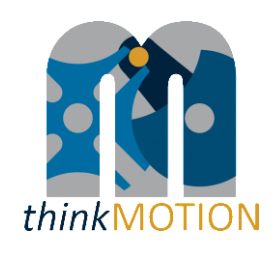

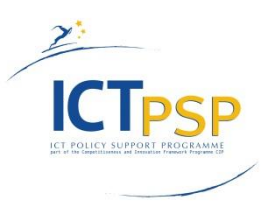

# **DELIVERABLE**

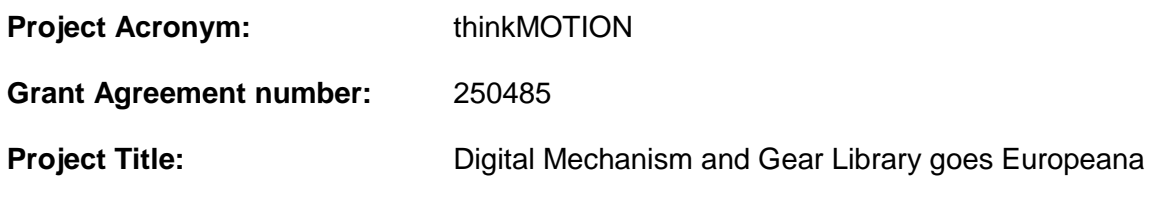

## **D6.1 - Intermediate report on entered metadata sets**

### **Revision: 1.2**

### **Authors:**

Claudia Schneider (RWTH Aachen)

Stefan Kurtenbach (RWTH Aachen)

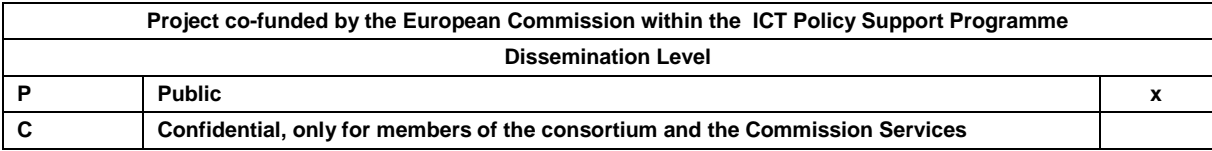

### **Revision History**

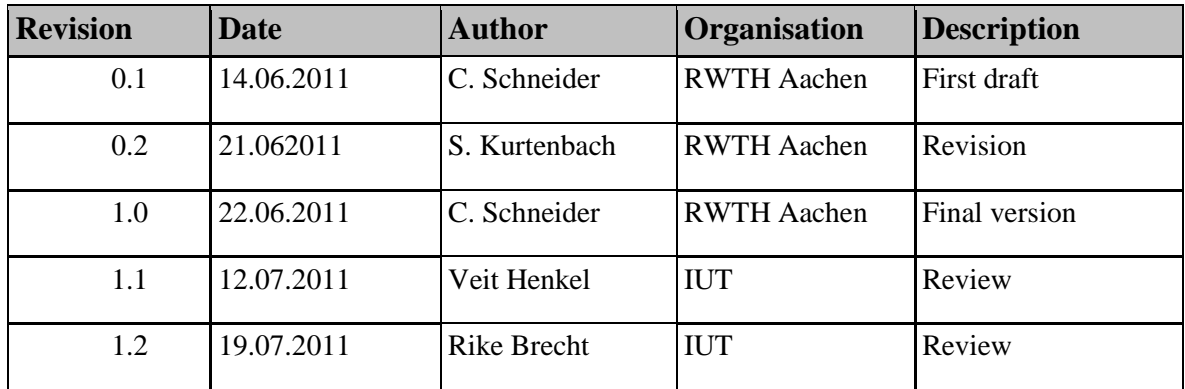

### **Statement of originality:**

This deliverable contains original unpublished work except where clearly indicated otherwise. Acknowledgement of previously published material and of the work of others has been made through appropriate citation, quotation or both.

### **Contents**

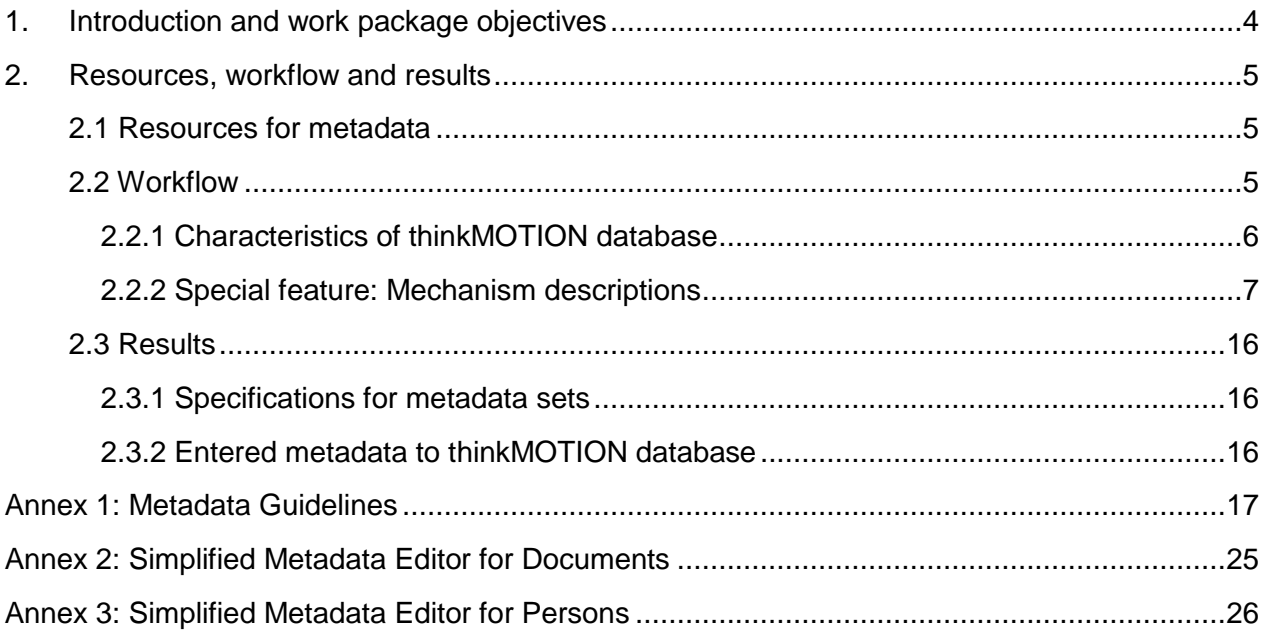

### <span id="page-3-0"></span>**1. Introduction and work package objectives**

#### *Objective*

*"Metadata describes other data. It provides information about a certain item's content. For example, an image may include metadata that describes how large the picture is, the colour depth, the image resolution, when the image was created, and other data. A text document's metadata may contain information about how long the document is, who the author is, when the document was written, and a short summary of the document."<sup>1</sup>*

For an efficient and reliable information retrieval Europeana uses a standardized metadata scheme which is based on Dublin Core (DC) and Europeana Semantic Elements (ESE). By applying these standards to the different types of digital content provided by *think*MOTION project, each type will obtain a set of metadata, which describes the object as explicitly and detailed as possible.

In order to ensure the metadata quality, the "Description of Work" for *think*MOTION project includes *work package 6 "Entering metadata for content".* The performed tasks and workflows and the achieved results of this work package in the  $1<sup>st</sup>$  project period (06/2010 – 05/2011) is described in this document.

### *Main tasks*

l

The work in WP6 "Entering metadata for content" includes two tasks.

The objective of **Task 6.1** is to enter an appropriate set of metadata for each content item. The task involves the completion and (if necessary) the correction of the metadata entered as a result of the workflow in *WP 3*. The metadata sets for the different types of content are defined in accordance with the standards of Dublin Core (DC) and Europeana Semantic Elements (ESE). Additionally the language of the entered metadata sets is marked in order to facilitate the translation work in *WP 8*.

The aim of **Task 6.2** is the preparation and publication of guidelines for entering metadata. These guidelines cover the conversion of existing metadata and the entering of new metadata in line with the required metadata for Europeana. In addition, the guidelines are the basis for the staff training activities in *WP10* (Task 10.3).

<sup>1</sup> http://www.techterms.com/definition/metadata

### <span id="page-4-1"></span><span id="page-4-0"></span>**2. Resources, workflow and results**

#### **2.1 Resources for metadata**

Metadata for documents can be gathered from bibliographic catalogues and databases in case the document has been registered there. For types of content like images, videos, animations, teaching materials or persons other ways to collect information about the objects must be identified. In case of thinkMOTION project the following sources for metadata are used:

#### *Text documents*

- Literature/reference lists
- Patent databases
- Archives of university libraries, museums and other institutions
- Union Catalogue (GVK) of seven German federal states participating in the Common Library Network (GBV) (this multi-material bibliographic database covers the holdings of over 34.1 million records of more than 400 GBV member and associated libraries with over 79.4 million separate catalogue entries of books, conference proceedings, periodicals, dissertations, microfilms and electronic resources)
- Anales de la Asociación Española de Ingeniería Mecánica (Journal of the Spanish Association of Mechanical Engineering)
- DYNA Journal (Reference Journal of the Mechanical and Industrial Engineering in Spain)
- PhD Thesis, images, monographs and presentations made by Spanish research groups integrated in the Red Nacional de Ingeniería Mecánica (National Network of Mechanical Engineering)

#### *Images*

- attached text e.g. in a book, text included on the image
- descriptions about collections of physical models given by the keeping institution

#### *Videos/Animations*

- technical information attached to the files
- student projects for CAD models

#### *Teaching materials*

- information contained in the documents
- details given by the institution, which produced the documents

#### *Persons*

- data given by the authors directly or their heirs
- biography data found in books, articles or internet
- research institutions

#### <span id="page-4-2"></span>**2.2 Workflow**

The workflow for entering metadata follows an approved workflow established during the German national DMG-Lib project. Because this workflow guarantees a high quality of metadata it has been transferred from DMG-Lib project to thinkMOTION.

#### <span id="page-5-0"></span>*2.2.1 Characteristics of thinkMOTION database*

The basis for the established workflow is the "production  $database$ " (ProDB). It supports the metadata input by offering special interfaces for the different types of content. With regard to the high amount of items that the thinkMOTION project wants to provide for Europeana and therefore to ease the process of entering metadata, a simplified input interface for documents and persons has been developed (see [Figure 2](#page-5-1) and [Figure 3\)](#page-6-1). These interfaces allow the entering of metadata that describe the object shortly but explicitly and furthermore fulfil the requirements of the ESE standard.

When entering the ProDB the user can chose between two editors for entering metadata. A detailed description of both editors and a definition of the input fields are given in *[Annex 2:](#page-24-0)* and *[Annex 3:](#page-47-0)* .

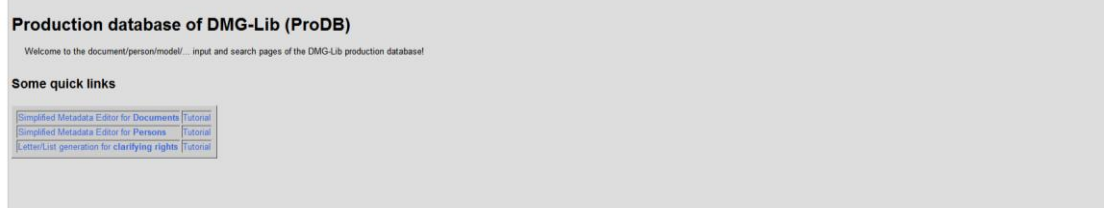

**Figure 1: Welcome interface of ProDB**

Due to the characteristics of the database it is possible to enter metadata incrementally. In case there are only few informal references on a certain object it is possible to enter only these fragmentary metadata and to complete or correct them as soon as a proven set of metadata can be provided.

The input fields for *persons/biographies* offer options for entering information about "who", "when", "what" and "where", which allow time as well as location based searches. By linking the person's biography with primary and secondary literature, images and other relevant objects, a comprehensive overview on a person's work can be offered to the end user.

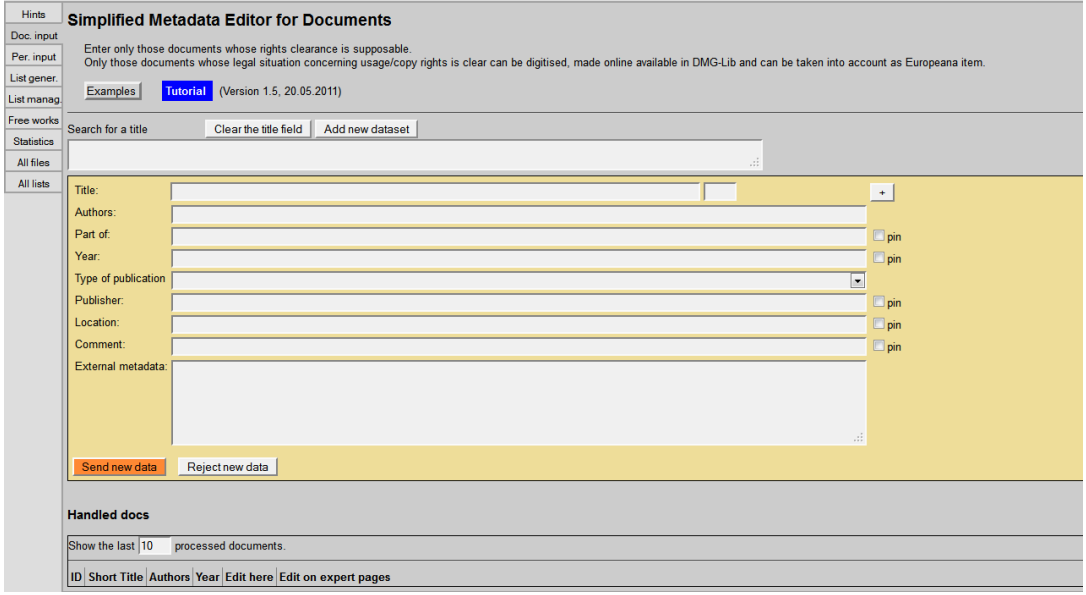

<span id="page-5-1"></span>**Figure 2: Simplified Metadata Editor for Documents**

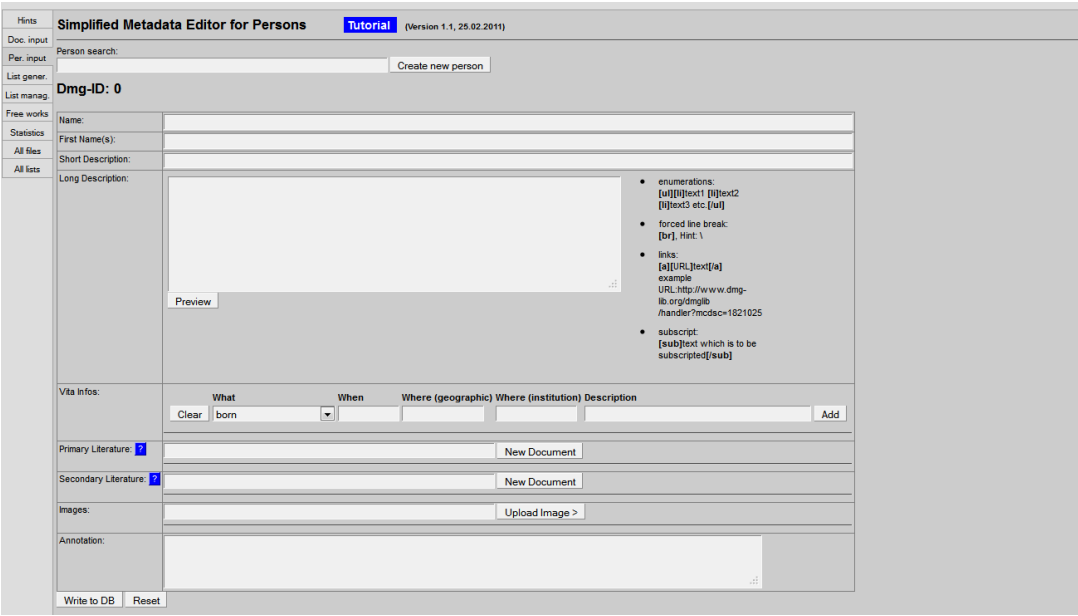

<span id="page-6-1"></span>**Figure 3: Simplified Metadata Editor for Persons**

#### <span id="page-6-0"></span>*2.2.2 Special feature: Mechanism descriptions*

As the *think*MOTION project is specialized on mechanism and machine sciences it provides detailed information about mechanisms as well. The description of a mechanism is a comprehensive task, which requires a lot of expert knowledge in mechanism theory. Metadata for mechanisms cannot be collected from external sources as it is the case with the objects described above. Therefore the definition of a metadata set for a mechanism description is based on a classification guideline, which has been developed at the Department of Mechanism Theory and Dynamics of Machines of RWTH Aachen (thinkMOTION beneficiary and Leader of WP6 – Meta data).

The idea behind the mechanism descriptions is to provide solutions for a special motion task based on existing mechanisms on one side and to enable a typology synthesis based on this mechanism data base on the other side. The editor for mechanism descriptions is presented below.

#### **Main tab**

The **main tab** contains several input field for inserting general information about the mechanism. In the input field **function** the mechanisms can be described. Additionally it can be described by using the given symbols for the classification which are **transmission mechanism**, **guidance mechanism**, **summation mechanism**, **differential mechanism**, **adjustable mechanism** and **locking mechanism**. Furthermore the possible application for the mechanism can be entered in the input field **Usage for instance in**. The description of the type of the mechanism like special constructive properties can be inserted in the field **Structure**. At least there is some space for comments which can be shown in the portal (**Comment (public)**) or are used for internal information (**Internal**).

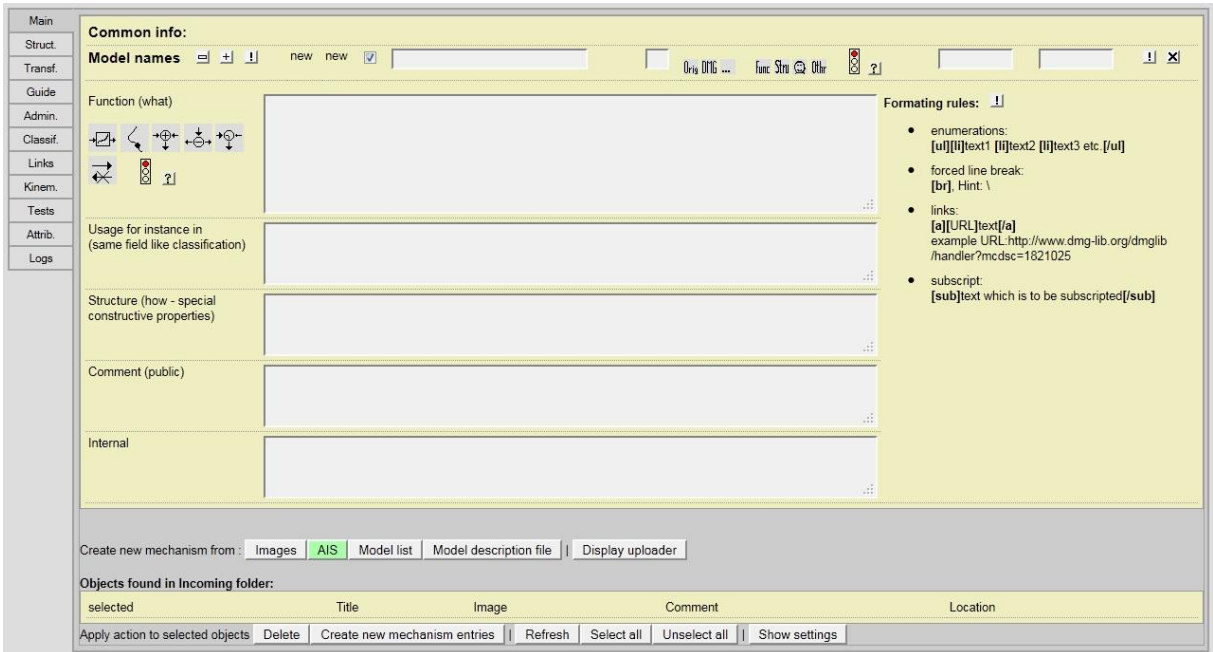

<span id="page-7-1"></span>**Figure 4: Main tab**

#### **Structure of the mechanism**

The mechanism typology defines the mechanism in a structured way regarding to the configuration of links, joints and motion. This kind of classification is an analogue to the theoretical ones with an offset regarding to the motion task. It helps to decrease the solution set, which is caused by the classification according to the purpose of the mechanism. Figure 2 shows the graphic user interface for the tab **structure of a mechanism**.

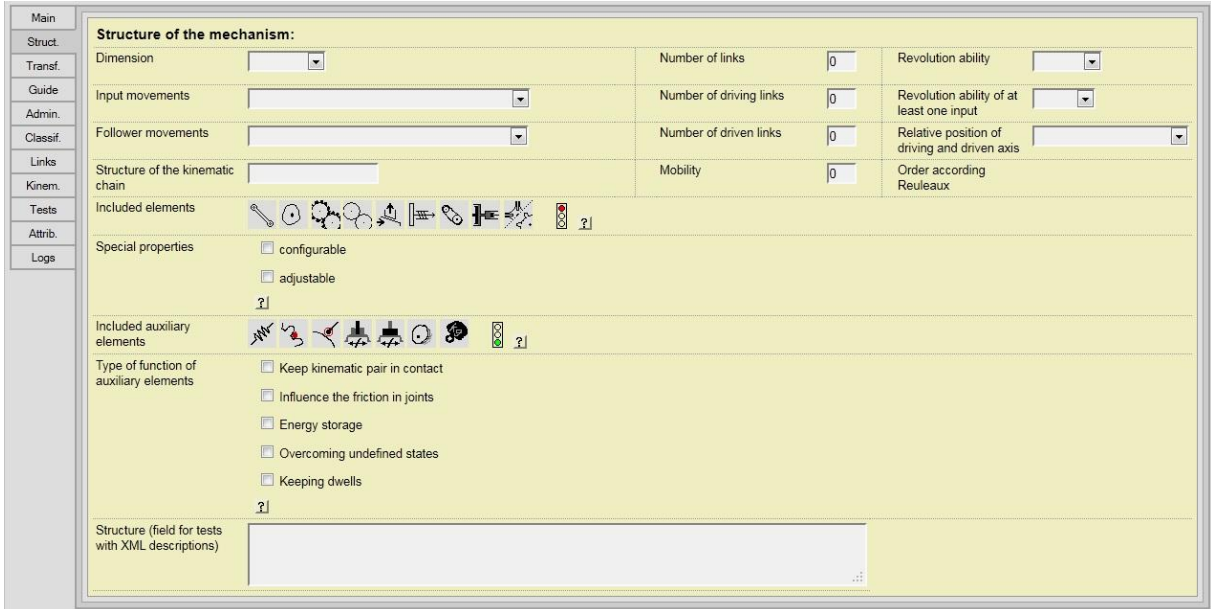

<span id="page-7-0"></span>**Figure 5: Structure of the mechanism**

The structure of the mechanism can be divided in separate characteristics:

**•** Dimension

The mechanism dimension defines the dimension of the mechanism motion and takes the orientation of the input and output axis into account. It is divided into the sub-characteristics **planar, spherical** and **spatial mechanism**, which can be selected in a drop-down menu [\(Figure 6\)](#page-8-0).

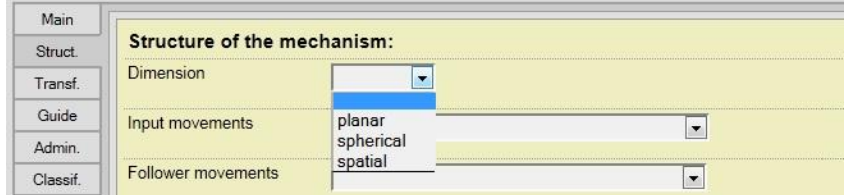

<span id="page-8-0"></span>**Figure 6: Mechanism Dimension**

#### • Input movements/follower movements

The input movements and follower movements, actually representing two different characteristics, can be specified identically with the characteristics **rotation**, **rectilinear translation**, **frame motion**, **position**, **orientate**, **screw motion**, **rotation superposed (input movements)/combined (follower movements) with rectilinear translation**, **multiple** and **others**. [Figure 7](#page-8-1) shows these characteristics.

| Guide    | Input movements            |                                                                     | $\cdot$ | Classif. | Follower movements         | ۰.                                                             |
|----------|----------------------------|---------------------------------------------------------------------|---------|----------|----------------------------|----------------------------------------------------------------|
| Admin.   |                            |                                                                     |         | Links    | Structure of the kinematic | Rotation                                                       |
| Classif. | Follower movements         | Rotation<br>Rectilinear translation                                 |         | Kinem.   | chain                      | Rectilinear translation                                        |
| Links    | Structure of the kinematic | Frame motion                                                        |         | Tests    | Included elements          | Frame motion<br>Position                                       |
| Kinem.   | chain                      | Position<br>Orientate                                               |         | Attrib.  |                            | Orientate                                                      |
| Tests    | Included elements          | Screw motion                                                        |         | Logs     | Special properties         | Screw motion<br>Rotation combined with rectilinear translation |
| Attrib.  |                            | Rotation superposed by rectilinear translation<br>Multiple<br>other |         |          |                            | Multiple<br>others<br>ा                                        |
| Logs     | Special properties         |                                                                     |         |          |                            |                                                                |

<span id="page-8-1"></span>**Figure 7: Input movements (left), follower movement (right)**

#### Structure of the kinematic chain

The structure of the kinematic chain [\(Figure 5\)](#page-7-0) describes the mechanism in a short and concisely way. It is an input field where the description can be pasted, for instance "four-bar linkage".

#### Number of links and their ability to revolve

The total number of links of the mechanism must be defined in the input field. Furthermore the links can be able to revolve completely. Both parameters "**yes**" and "**no**" can be selected in the drop-down menu. In a special case where the complete revolution is not necessary for the solution but anyway possible, the characteristic "**may be**" can be chosen as well. The drop-down menu is shown in [Figure 8.](#page-9-0)

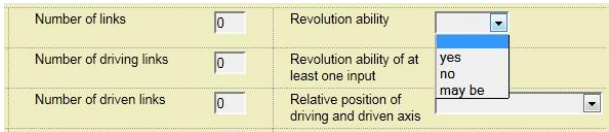

<span id="page-9-0"></span>**Figure 8: Revolution ability**

#### Number of driving links and their ability to revolve of at least one input

The number of driving links must be defined as well as the revolution ability of at least on input link. The parameter "**yes**" and "**no**" can be selected again in the drop-down menu. The selection "**others**" must be made when there is no input link revolving completely ([Figure 9\)](#page-9-1).

| Number of driving links | Revolution ability of at<br>least one input     |           |  |
|-------------------------|-------------------------------------------------|-----------|--|
| Number of driven links  | Relative position of<br>driving and driven axis | yes<br>no |  |
|                         | Order according<br>Reuleaux                     | athers    |  |

<span id="page-9-1"></span>**Figure 9: Revolution ability of driving links**

#### Number of driven links and their relative position of driving and driven axis

The number of driven links must be defined in the input field. The relative position of driving and driven axis can be chosen in the drop-down menu with characteristics **parallel**, **coaxial**, **intersecting**, **orthogonal intersecting**, **skew**, **orthogonal crossing** and **others** [\(Figure 10\)](#page-9-2).

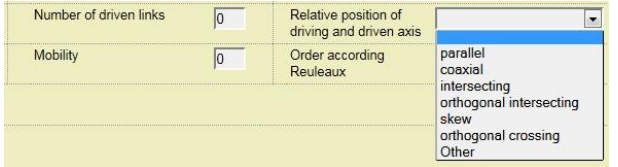

<span id="page-9-2"></span>**Figure 10: Relative position of driving and driven axis**

#### Mobility

The mobility of a mechanism is defined by its degree of freedom which can be pasted in an input field [\(Figure 5\)](#page-7-0).

#### Included elements

This characteristic describes the kind of used elements. This can be a **linkage**, **cam**, **gear**, **friction wheel**, **wedge**, **screw**, **belt**, **hydraulic** or **step including mechanism** presented in [Figure 11](#page-9-3) from left to right.

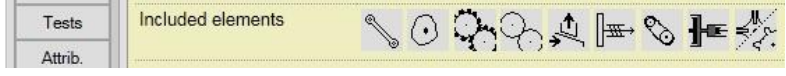

<span id="page-9-3"></span>**Figure 11: Included elements**

#### **•** Special properties

The mechanism can possess the special properties **configurable** and **adjustable** as shown in [Figure 12.](#page-10-0) Differently configurable mechanisms can reach completely different paths of points. Adjusting a mechanism is a kind of fine tuning according to a certain path of a point.

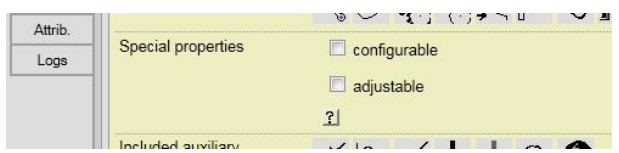

<span id="page-10-0"></span>**Figure 12: Special properties**

#### Included auxiliary elements

The mechanism can contain several auxiliary elements to ensure or simply improve the motion. To this purpose a **spring**, **auxiliary teeth**, a **follower roll**, a **catch**, a **repression**, a **fly wheel** or **mass balance** as shown i[n Figure 13](#page-10-1) from left to right can be used.

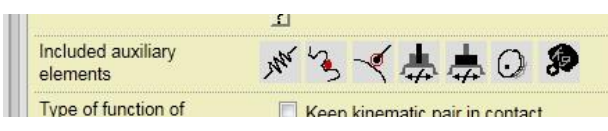

<span id="page-10-1"></span>**Figure 13: Included auxiliary elements**

### Type of function of auxiliary elements

The types of function of the auxiliary elements are shown in [Figure 14.](#page-10-2) To **keep kinematic pairs in contact** or to **influence the friction in joints** like a spring presses a follower roll on a cam are important settings to be made. A fly wheel is a huge energy storage and auxiliary teeth help **overcoming undefined states**. Keeping dwells performs a kind of locking.

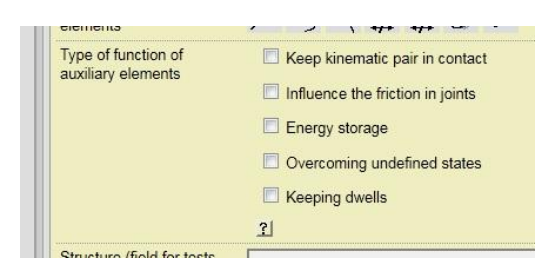

<span id="page-10-2"></span>**Figure 14: Type of function of auxiliary elements**

#### Structure (field for tests with XML descriptions)

The input field of the characteristic structure was introduced for storing some XML test data. It is shown i[n Figure 4.](#page-7-1)

#### **Transfer tasks**

The tab **transfer task** deals with another kind of classification due to the transfer behaviour of a mechanism [\(Figure 15\)](#page-11-0).

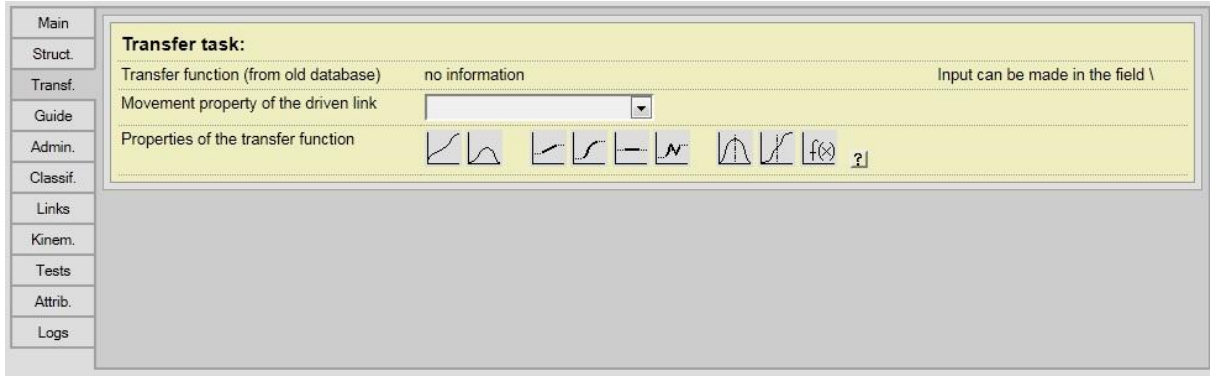

#### <span id="page-11-0"></span>**Figure 15: Transfer task**

Three characteristics can be separated:

#### **•** Transfer function

The characteristic transfer function remained from an old version of the database and doesn't contain any information. In the actual version of the database all the important properties can be selected in the characteristic properties of the transfer function.

#### Movement property of the driven link

The movement property of the driven link describes the motion of the output link. This movement can diversify and take the following properties: **revolving**, **oscillating: unknown range**, **oscillating: < 100°**, **oscillating: 100° <= x < 180°**, **oscillating: 180° <= x < 360°**, **high deviation** or **miscellaneous** [\(Figure 16\)](#page-11-1).

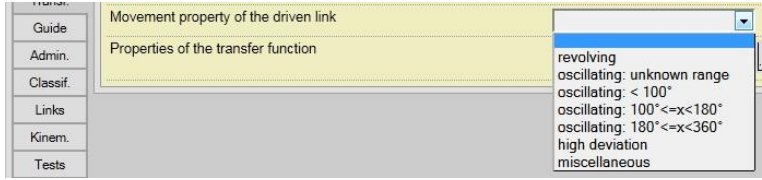

<span id="page-11-1"></span>**Figure 16: Movement property of the driven link**

#### • Properties of the transfer function

The properties of the transfer function are displayed in [\(Figure 17\)](#page-12-0). These properties are expressed by different symbols describing the function which are (from left to right): **has identical direction**, **has reversed direction**, **is linear (at least partly)**, **is non**-**linear (at least partly)**, **has a dwell**, **has a pilgrim-step**, **is axially symmetric**, **is point symmetric**.

| uuru<br>1920 And 201 |                                         |                 |  |
|----------------------|-----------------------------------------|-----------------|--|
| Admin.               | Prop<br>erties of the transfer function | Ar <sup>-</sup> |  |
| $21 - 22$<br>$\sim$  |                                         |                 |  |

<span id="page-12-0"></span>**Figure 17: Movement of the transfer function**

### **Guidance tasks**

The last part of the presented classification describes the guidance task. Special points of links or links in general can be guided on a special path to fulfil a certain motion task. The tab **guidance task** is shown i[n Figure 18.](#page-12-1)

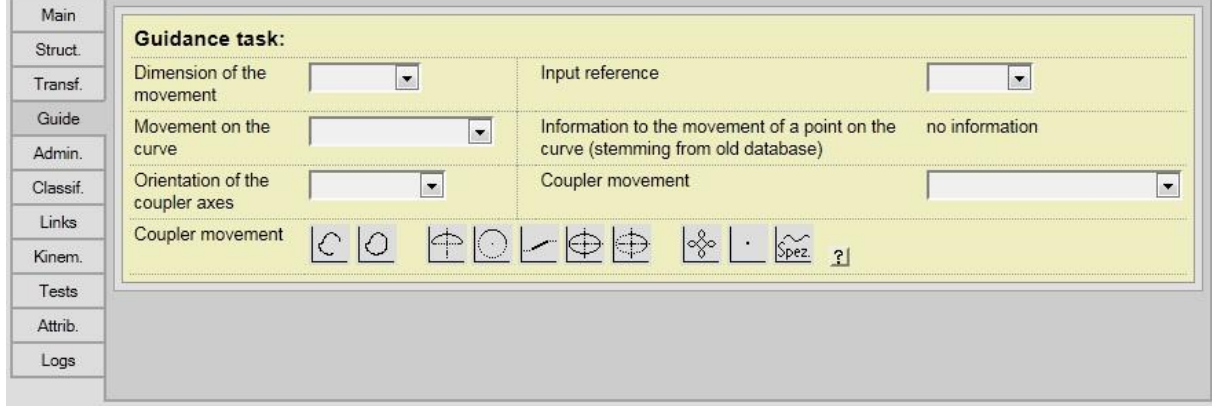

<span id="page-12-1"></span>**Figure 18: Guidance task**

In that classification tab six characteristics can be derived. They are explained in the following:

#### Dimension of the movement

The dimension of the movement again can take the sub-characteristics **planar, spherical** and **spatial mechanism**, which can be selected in a drop-down menu shown in [Figure 19.](#page-12-2)

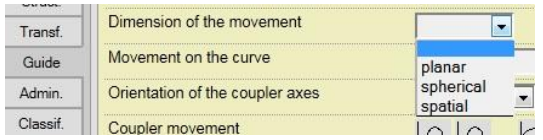

<span id="page-12-2"></span>**Figure 19: Dimension of the movement**

#### Movement on the curve

The movement on the curve simply describes the direction on the curve which can be **reversed direction**, **identical direction** or **other**. [Figure 20](#page-12-3) shows the drop down menu.

|         | Movement on the curve           |                     |
|---------|---------------------------------|---------------------|
|         | Orientation of the coupler axes | reversed direction  |
| Classif | Coupler movement                | identical direction |
| inks    |                                 |                     |

<span id="page-12-3"></span>**Figure 20: Movement of the curve**

#### Orientation of the coupler axes

The orientation of the coupler axes can take characteristics **general**, **symmetrical**, **parallel** or **other** [\(Figure 21\)](#page-13-0).

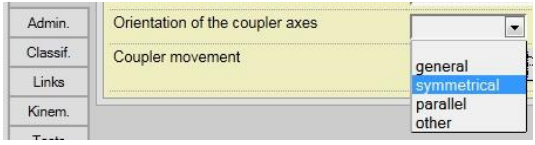

<span id="page-13-0"></span>**Figure 21: Orientation of the coupler axes**

#### Coupler movement

The coupler movement describes the path of the coupler. To this purpose several symbols defining a path can be selected [\(Figure 22\)](#page-13-1). The coupler can move on an **open path**, a **closed path**, an **asymmetric path**, a **partly circular path**, a **(partly) linear path**, an **elliptic path**, a **partly elliptic path**, a **cycloid path**, a **fixed point** or a **special path**.

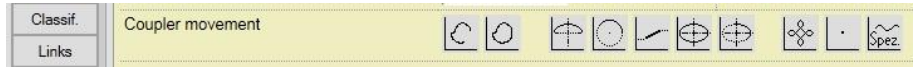

<span id="page-13-1"></span>**Figure 22: Coupler movement**

#### **•** Input reference

In principle, the guidance tasks have to be solved by generating of an output motion, in which the guided link or the guided coupler point is moved through a prescribed sequence of positions. It may be necessary to implement a specific relation between the output and the input motion. This case describes an input-related guidance task. It is characterized that the prescribed sequence of positions is assigned to input positions. If the guidance task is independent to input motion this task describes a not input-related guidance task. This relation is described with **input reference.** The reference to input just can exist or not. The settings to be made there are **yes** (input-related guidance task) or **no** (not input-related guidance task). In case an input reference is **possible**, this setting can be chosen as well [\(Figure 23\)](#page-13-2).

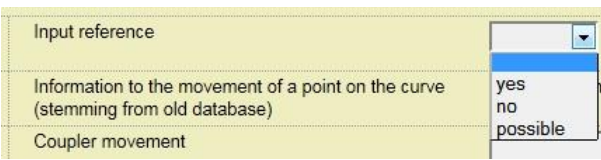

<span id="page-13-2"></span>**Figure 23: Input reference**

#### Information to the movement of a point on the curve

The characteristic information to the movement of a point on the curve remained from an old version of the database and doesn't contain any information.

#### Coupler movement

The characteristic coupler movement contains nearly the same settings like the characteristic movement property of the driven link in the transfer task tab which are: **revolving**, **oscillating: unknown range**, **oscillating: < 100°**, **oscillating: 100° <= x < 180°**, **oscillating: 180° <= x < 360°** or **miscellaneous** [\(Figure 24\)](#page-14-0).

| <b>Coupler movement</b> |                                                                                                    |
|-------------------------|----------------------------------------------------------------------------------------------------|
|                         | oscillating: unknown range<br>$\begin{array}{l}\n\text{oscillating:} < 100^\circ \\ \text{oscillating:} & 100^\circ <=x < 180^\circ \\ \text{oscillating:} & 180^\circ <=x < 360^\circ\n\end{array}$<br>iscellaneous |

<span id="page-14-0"></span>**Figure 24: Coupler movement**

#### **Kinematic chain**

The next important characteristic is described by the tab **kinematic chain** [\(Figure 25\)](#page-14-1). Every mechanism can be classified in according to its number of links and their arrangement within the mechanism. To this purpose every possible kinematic chain is displayed in the graphic user interface to make a selection. The first decision must be made due to the number of links. In the first row four and six bar linkages and in the second and third row eight bar linkages are shown. The corresponding kinematic chain according to the existing mechanism must be selected.

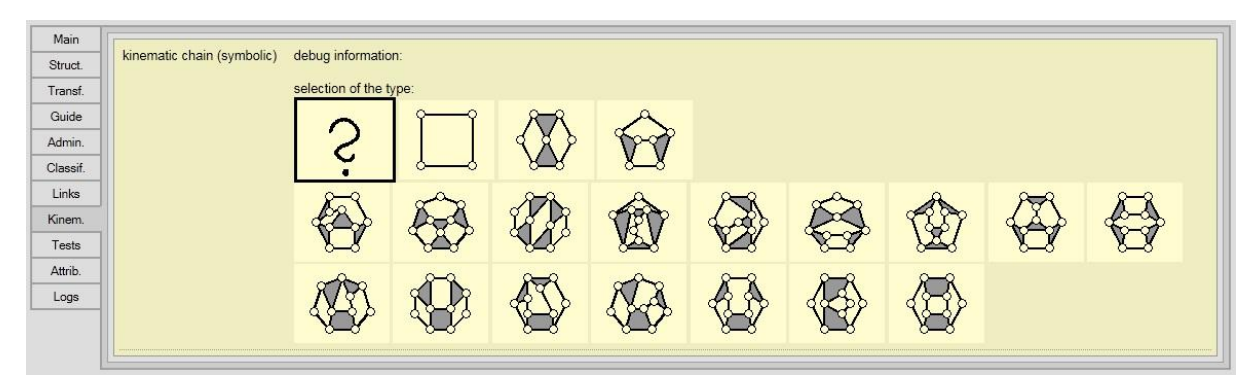

<span id="page-14-1"></span>**Figure 25: Kinematic chain**

[Figure 26](#page-14-2) shows the next step for defining the kinematical chain. The user will be demanded to select that special link which forms the frame. Subsequently, the chosen link will be highlighted [\(Figure 27\)](#page-14-3).

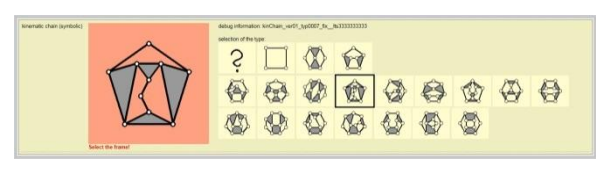

**Figure 26: Select the frame**

<span id="page-14-3"></span><span id="page-14-2"></span>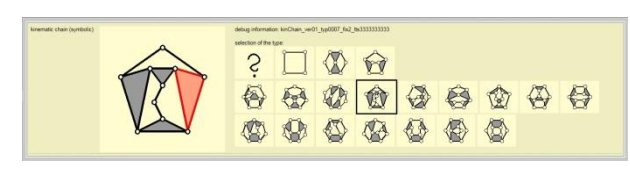

**Figure 27: Frame selected**

Although these comprehensive metadata will not be displayed on Europeana (except a thumbnail picture of the mechanism with corresponding metadata, see *Metadata Guidelines*), thinkMOTION project attaches great importance on the mechanism descriptions in order to provide an above-average information content for all user groups.

### <span id="page-15-0"></span>**2.3 Results**

During the 1<sup>st</sup> year of thinkMOTION project first significant result have been achieved and are described in the following chapter.

### <span id="page-15-1"></span>*2.3.1 Specifications for metadata sets*

The work for defining a metadata set for each type of content started with a detailed analysis of the Dublin Core and ESE standards. As these definitions differ slightly from the common terms used in librarianship, it was necessary to adapt them to the definitions used in the database interfaces.

The result of this work is shown in Annex 1 *"Metadata Guidelines"*. This document displays the metadata for each type of content both as common terms and ESE. Additionally the guidelines give information about metadata which are recommended by Europeana but do not have to be entered to the database manually. Due to the technical characteristics of thinkMOTION database it is possible to generate certain metadata automatically while transferring the datasets to Europeana.

In line with these guidelines the adapted definitions were implemented to the database. The results are shown in [Figure 2,](#page-5-1) [Figure 3](#page-6-1) and the ProDB tutorials (Annex 1 and 2).

### <span id="page-15-2"></span>*2.3.2 Entered metadata to thinkMOTION database*

The described work package 6 is closely connected with work package 3 "Locating and providing content and clarification of rights of use". The contents, that the partners have located, provide the metadata to be entered and therefore the work of WP6.

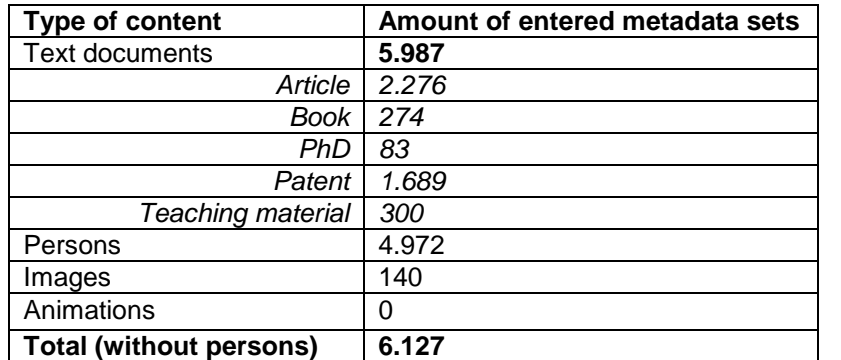

The result of the efforts made during the  $1<sup>st</sup>$  year of thinkMOTION project is shown i[n Table 1.](#page-15-3)

<span id="page-15-3"></span>**Table 1. Entered metadata sets during the 1st project period**

Most of the metadata sets entered are for text documents, such as articles, books, theses and patents, and for images. The required metadata for these types of content are defined in the *metadata guidelines*, therefore it can be stated that the entered data fulfil the Europeana requirements as well.

In the case of metadata for persons not all datasets fulfil these requirements. It will be one task for the next year of *think*MOTION project to complete as many of these datasets as possible.

### <span id="page-16-0"></span>**Annex 1: Metadata Guidelines**

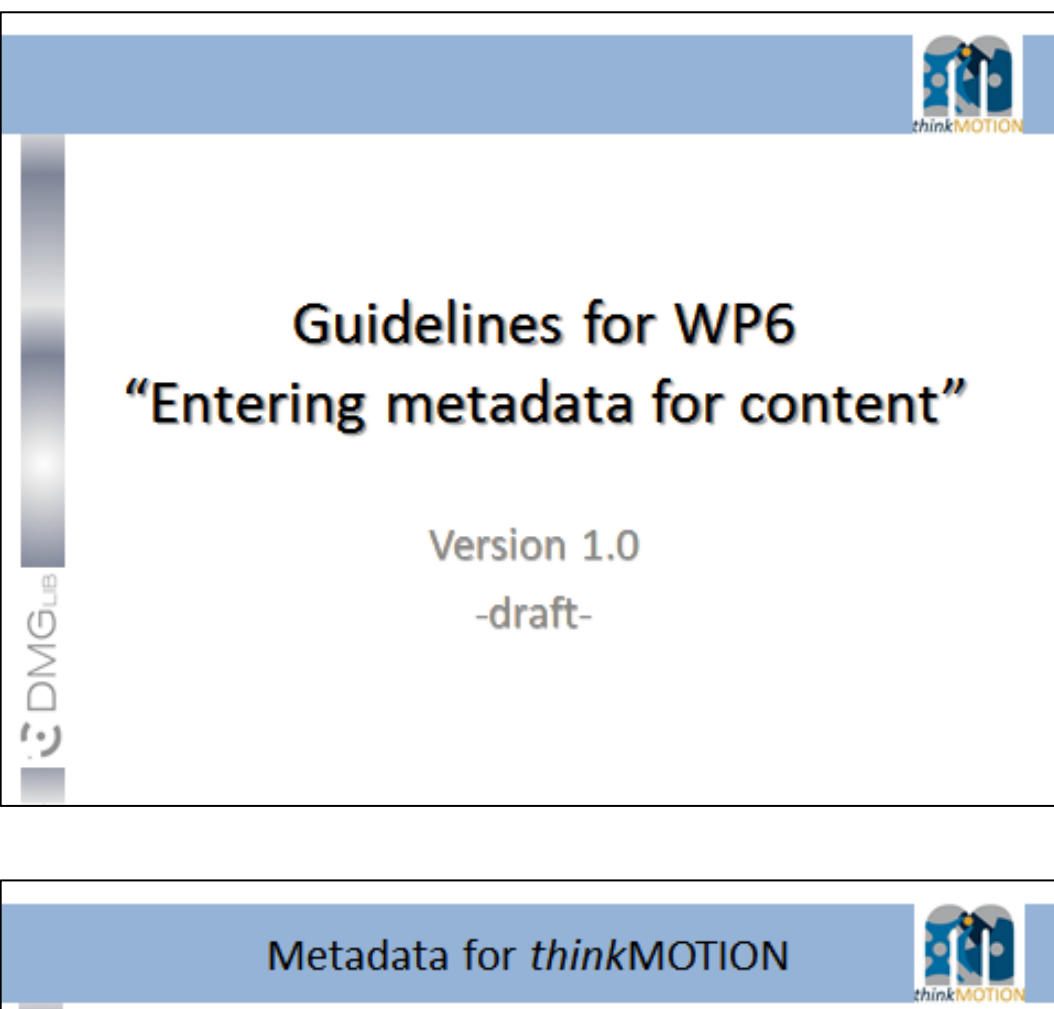

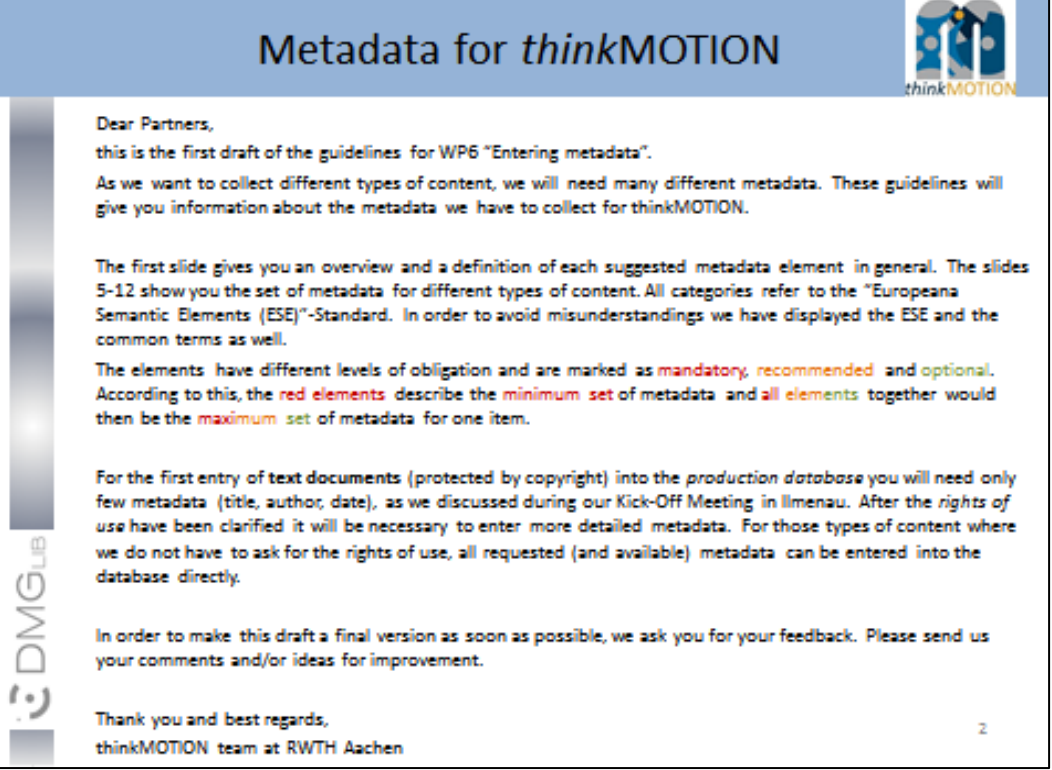

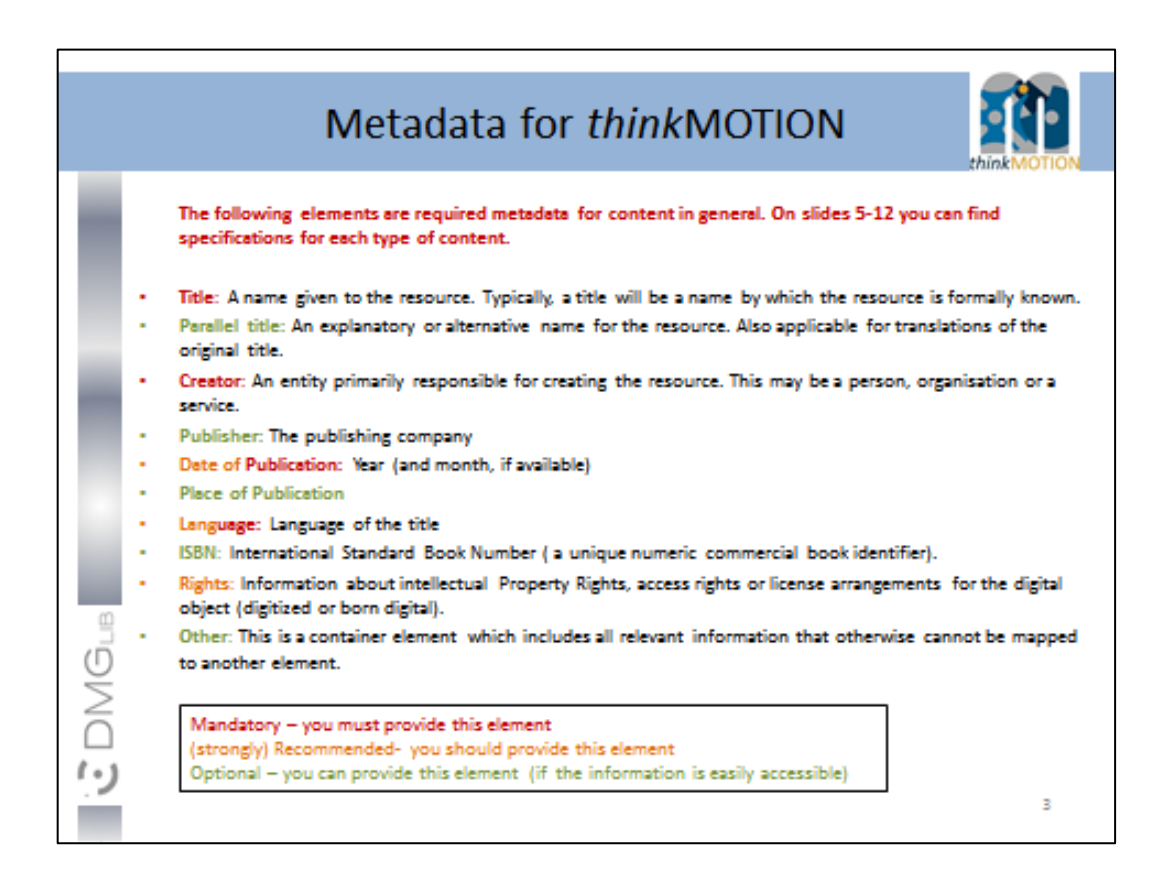

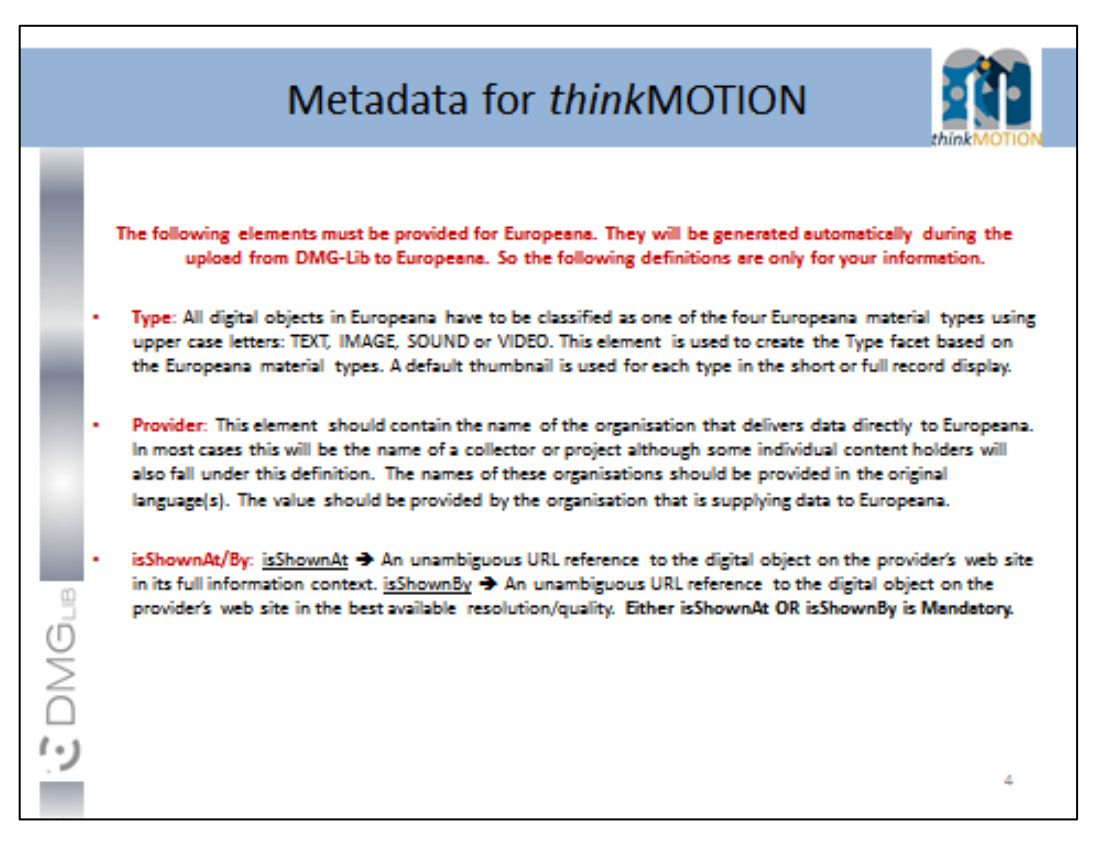

## Metadata for thinkMOTION

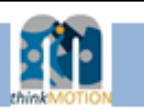

Mandatory Recommended Optional

### **Books/Education works** (monographs, proceedings, bachelor/

master/doctoral theses, lecture notes)

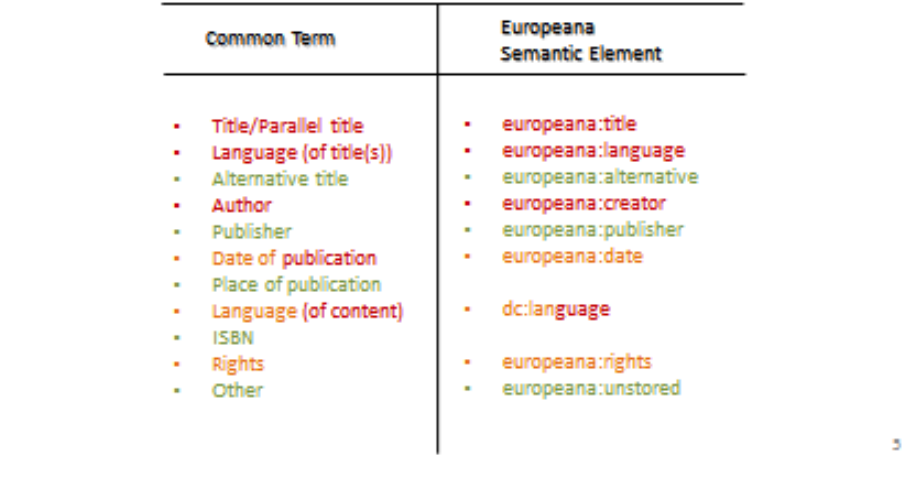

**ICONG** 

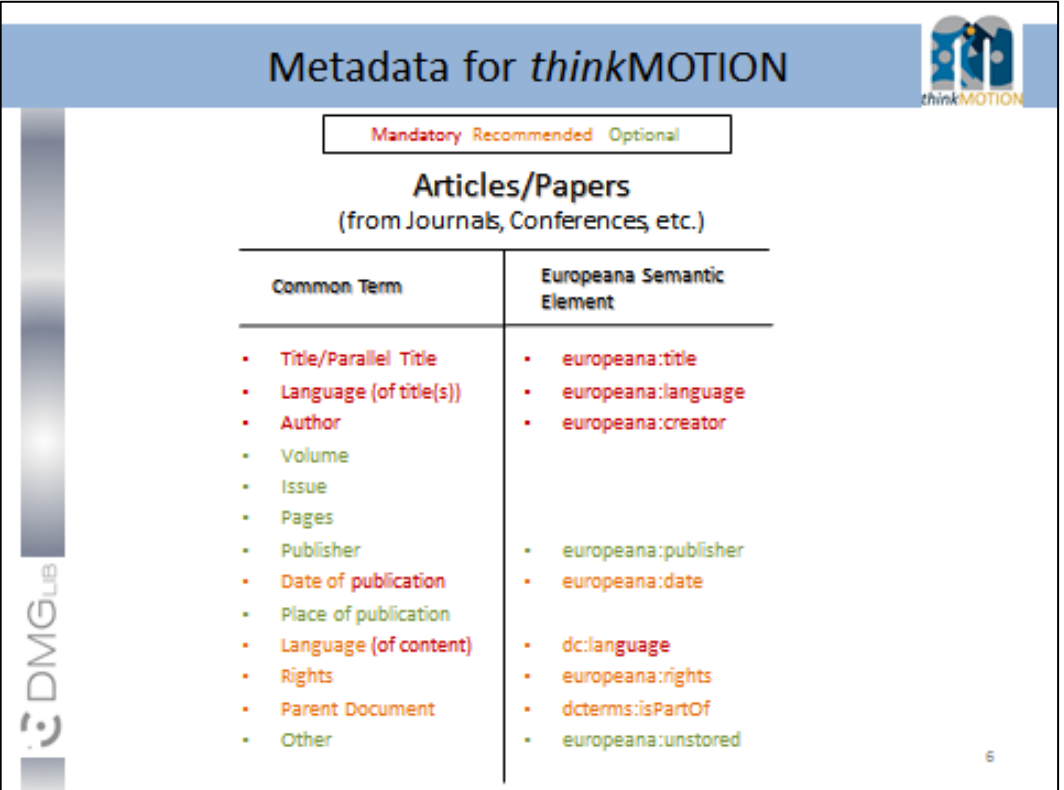

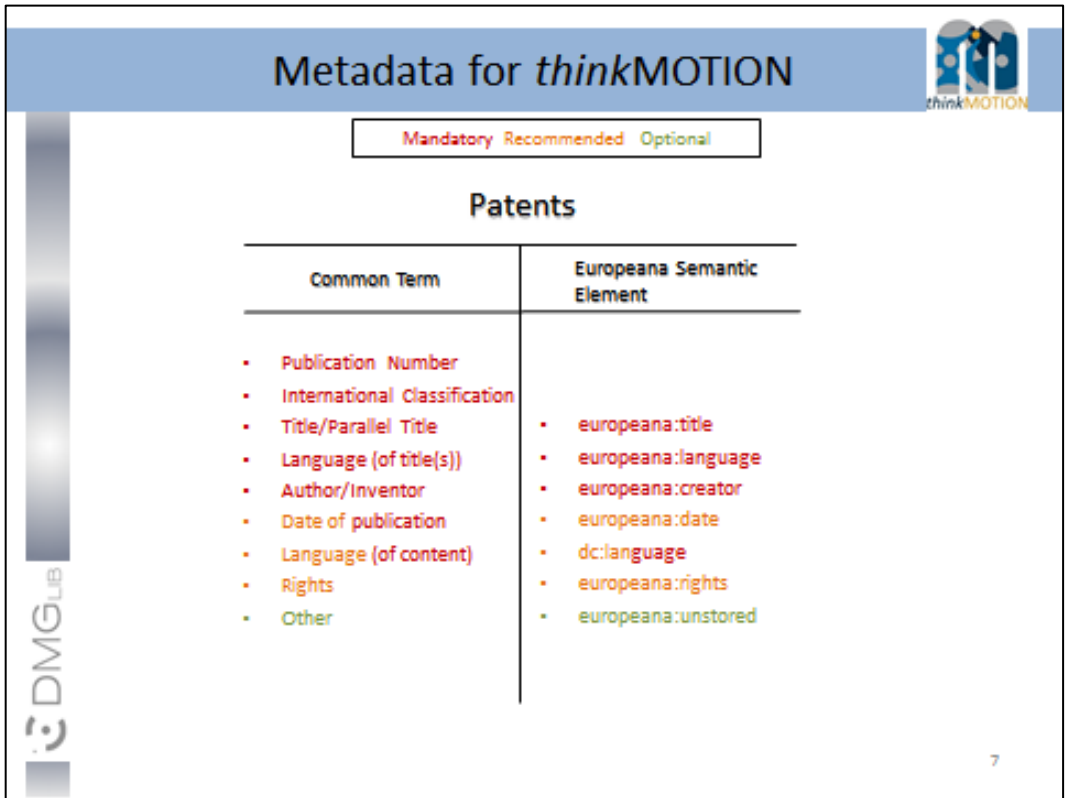

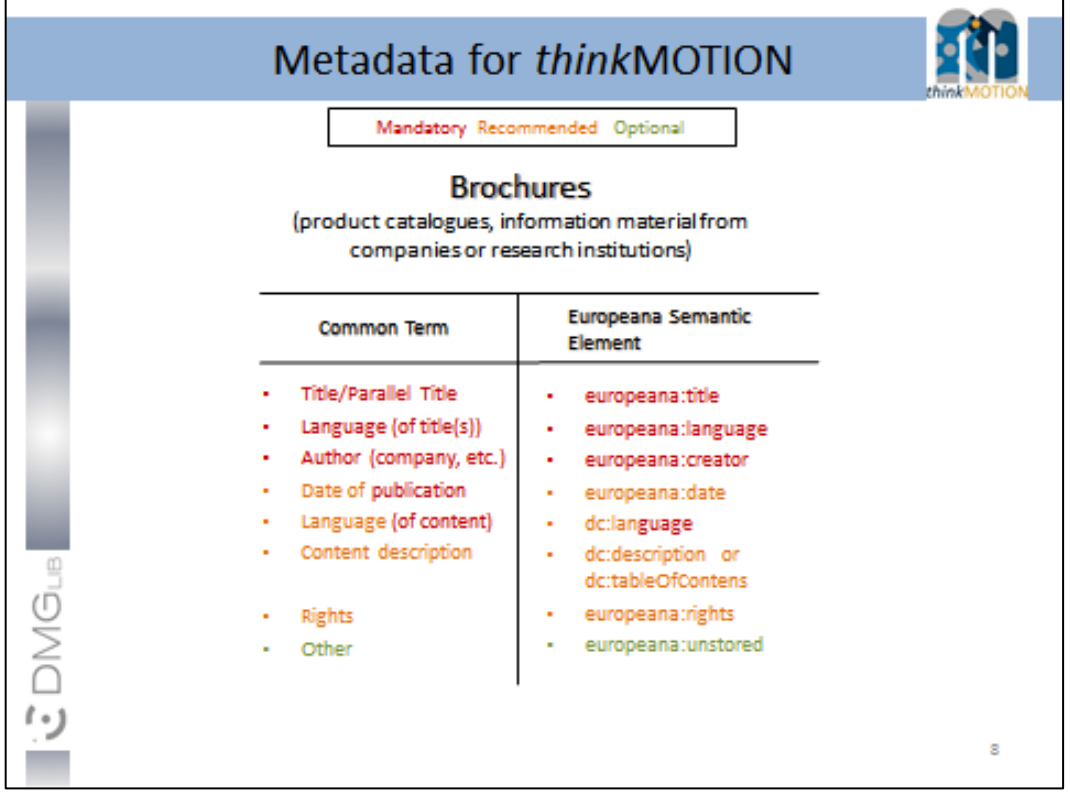

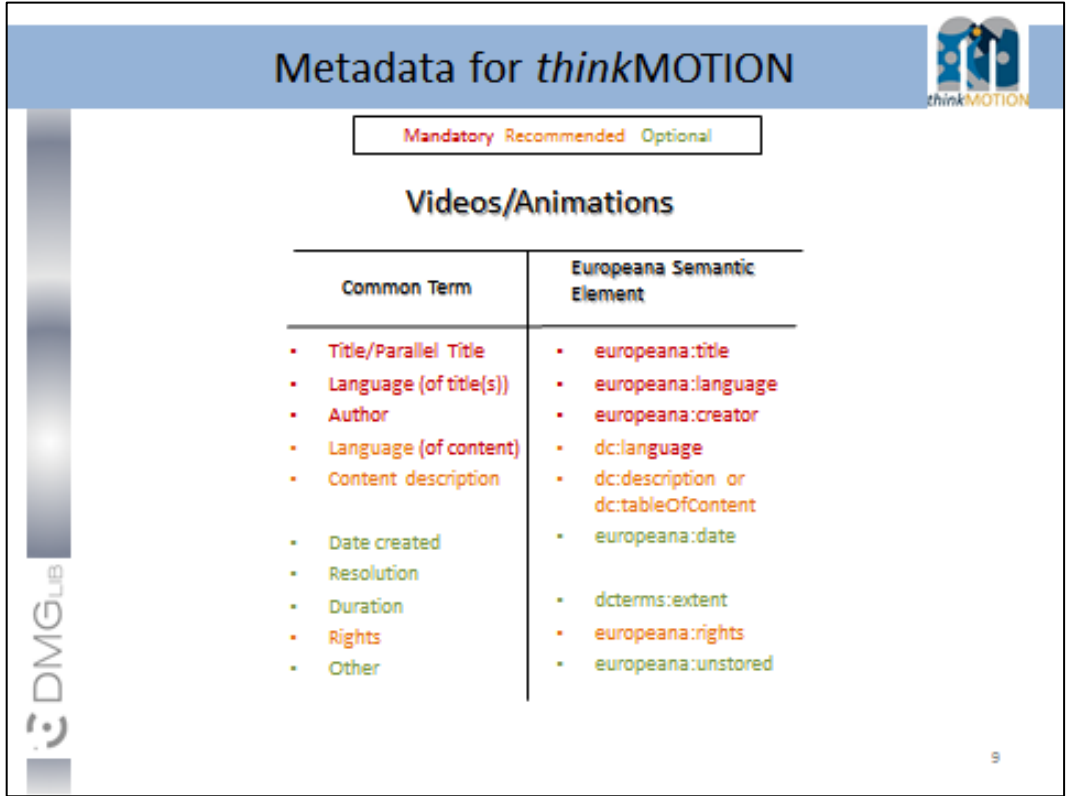

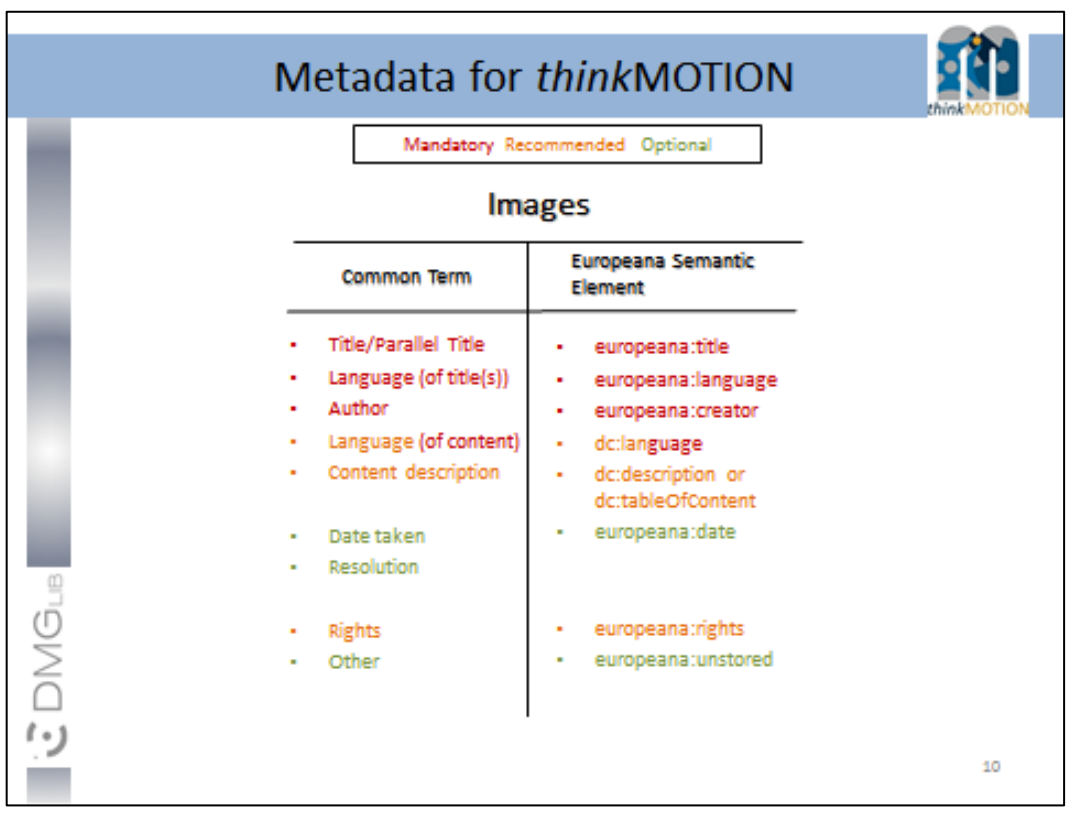

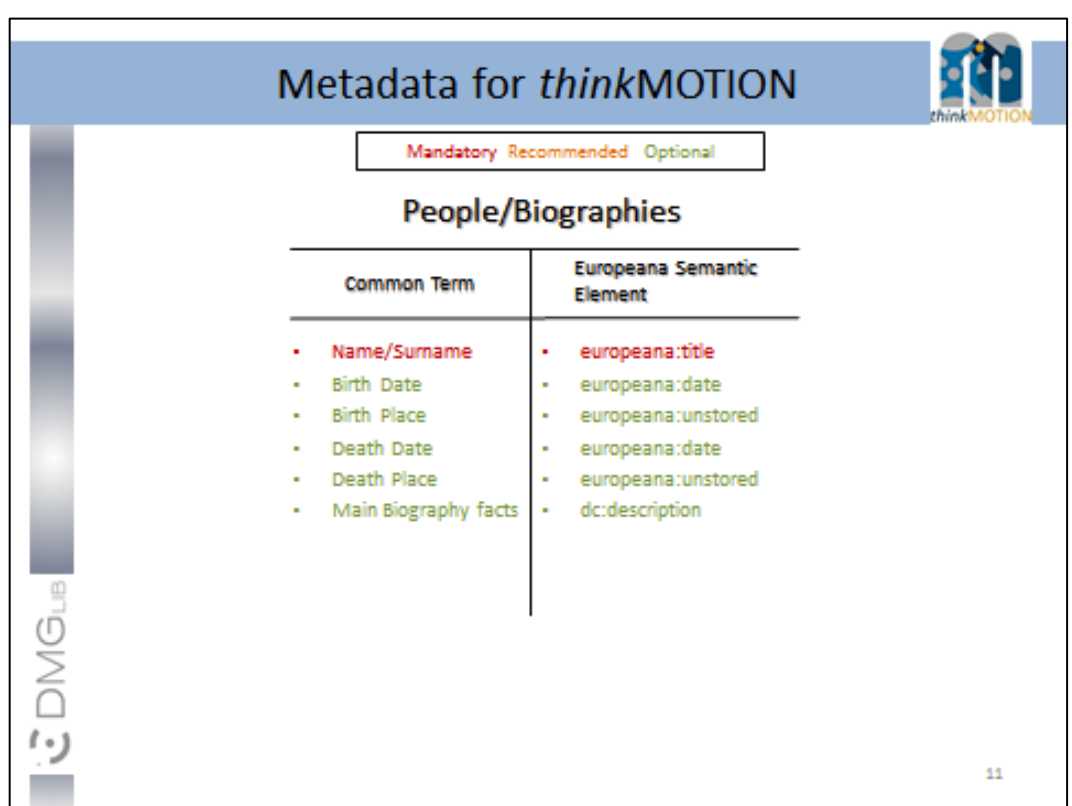

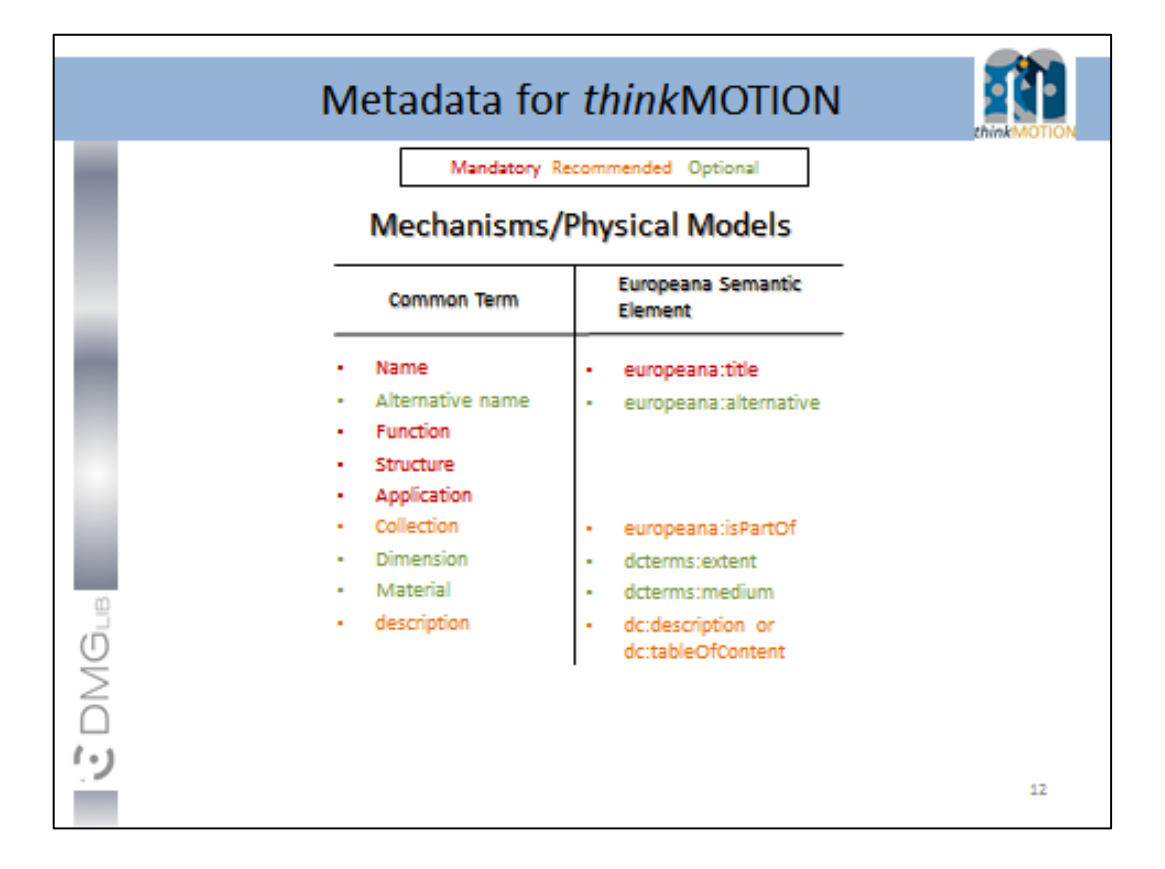

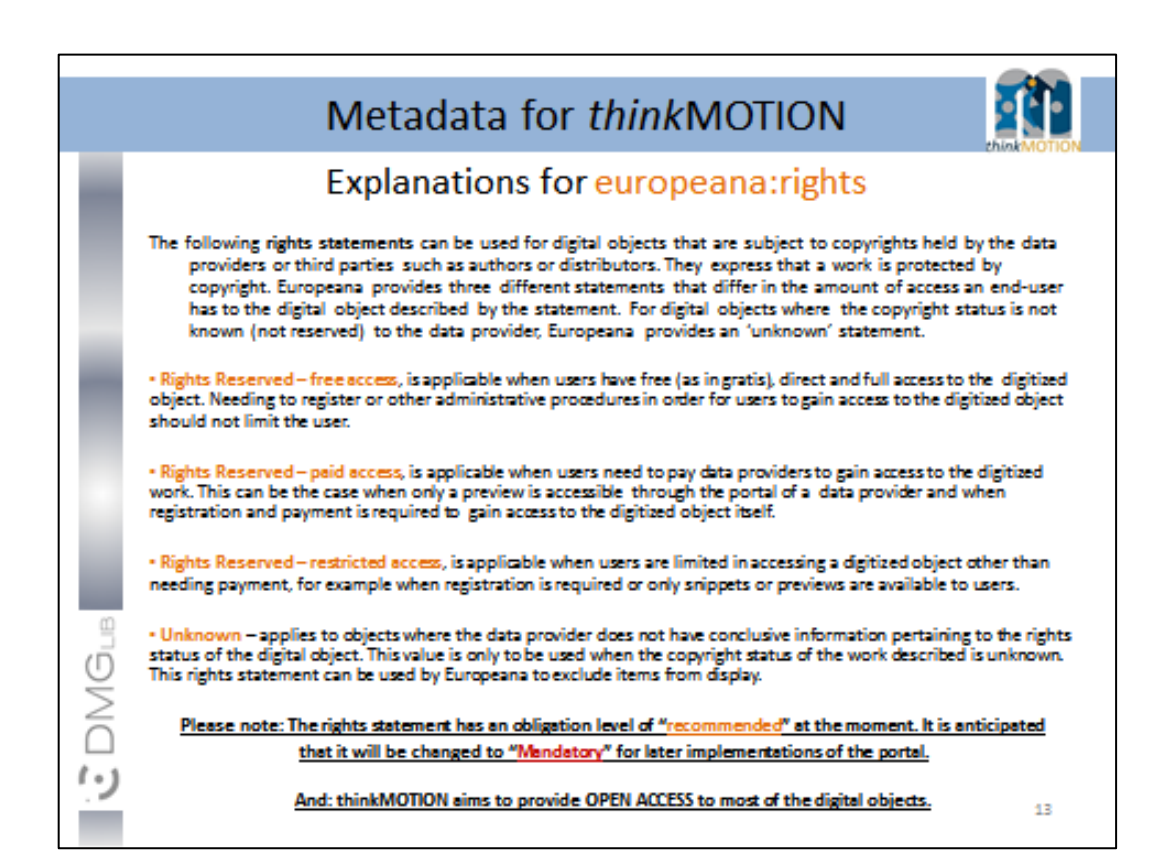

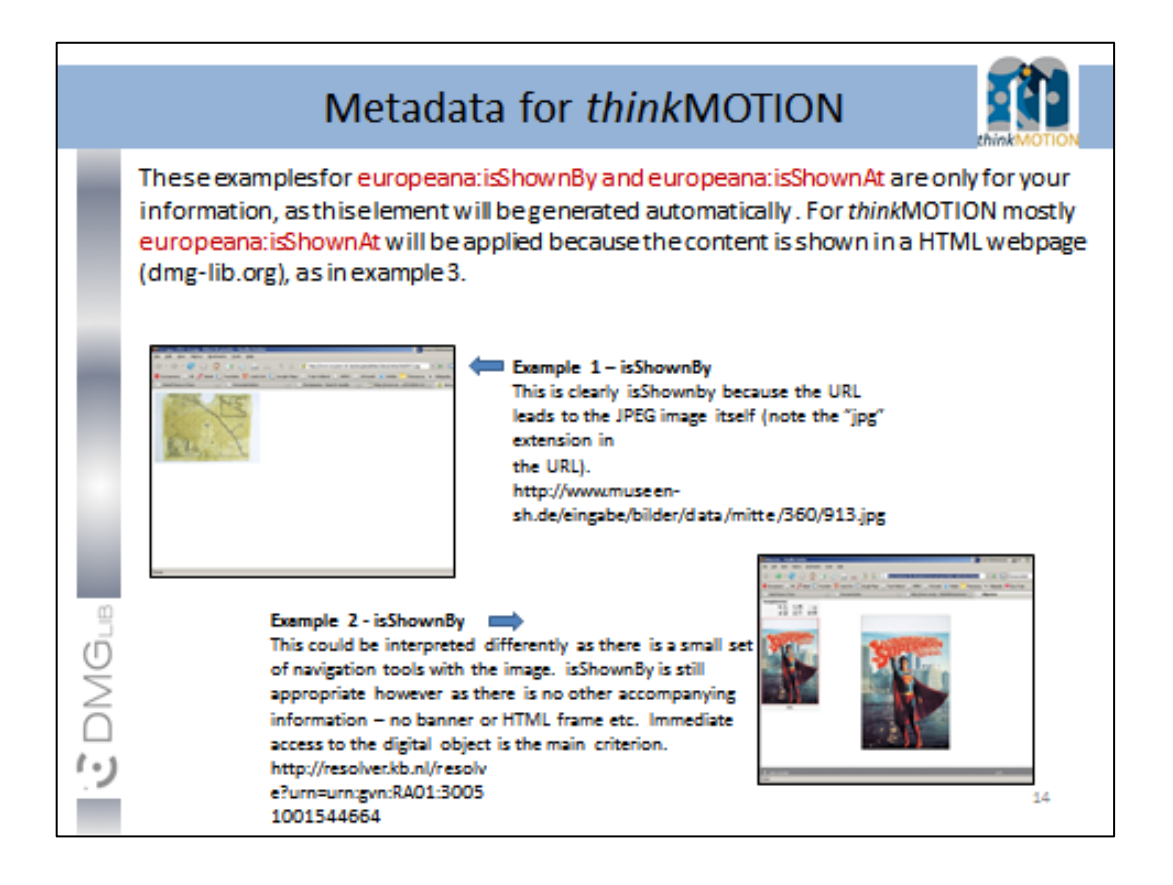

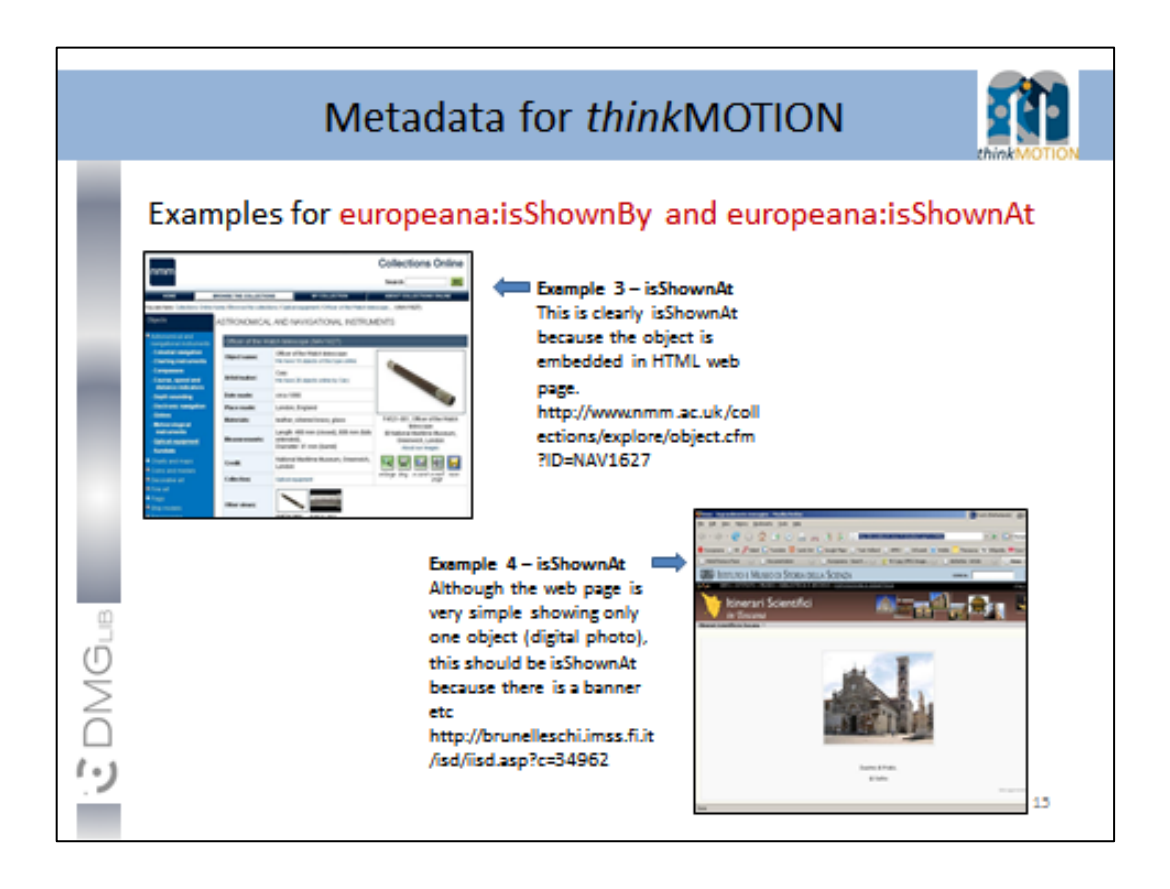

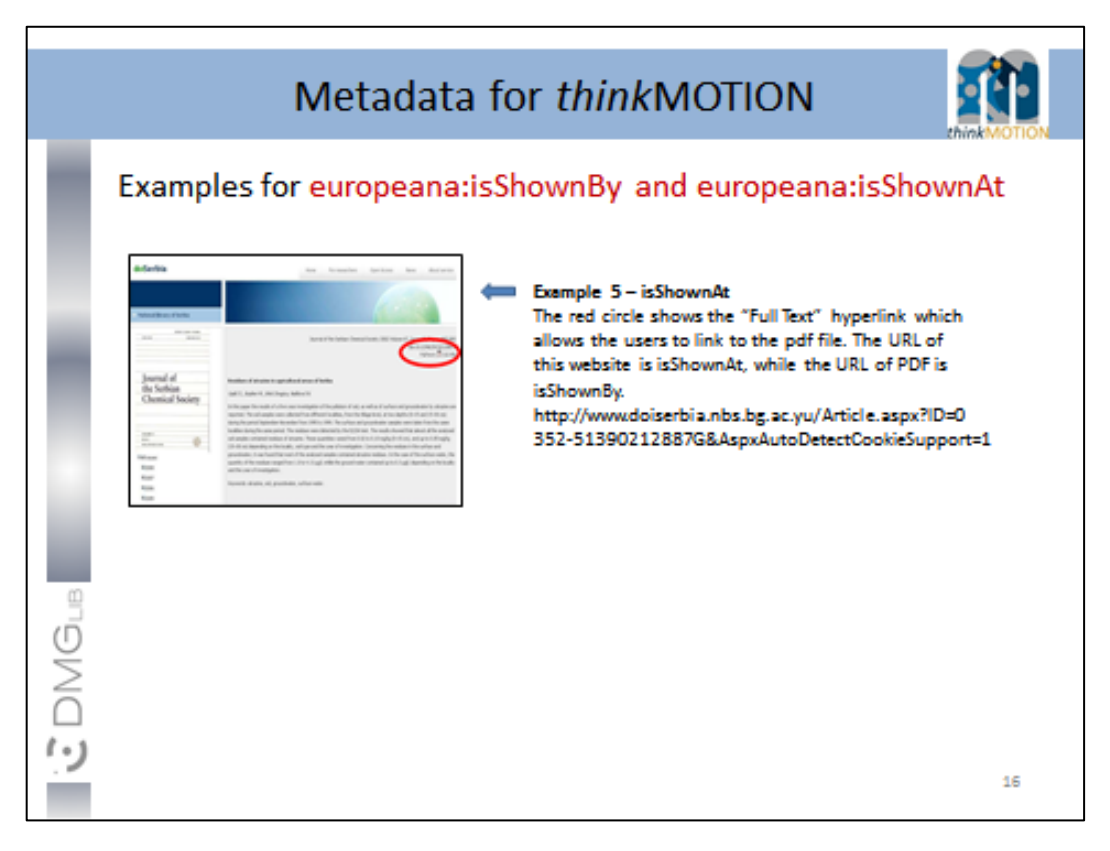

<span id="page-24-0"></span>**Annex 2: Simplified Metadata Editor for Documents**

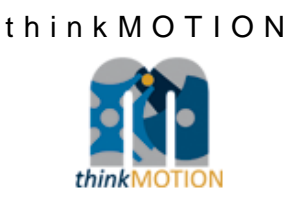

# TUTORIAL

## Simplified Metadata Editor for **Documents**

#### **Simplified Metadata Editor for Documents**

Enter only those documents whose rights clearance is supposable. Enter only those documents whose rights clearance is supposable.<br>Only those documents whose legal situation concerning usage/copy rights is clear can be digitised, made online available in DMG-Lib and can be<br>taken into acc

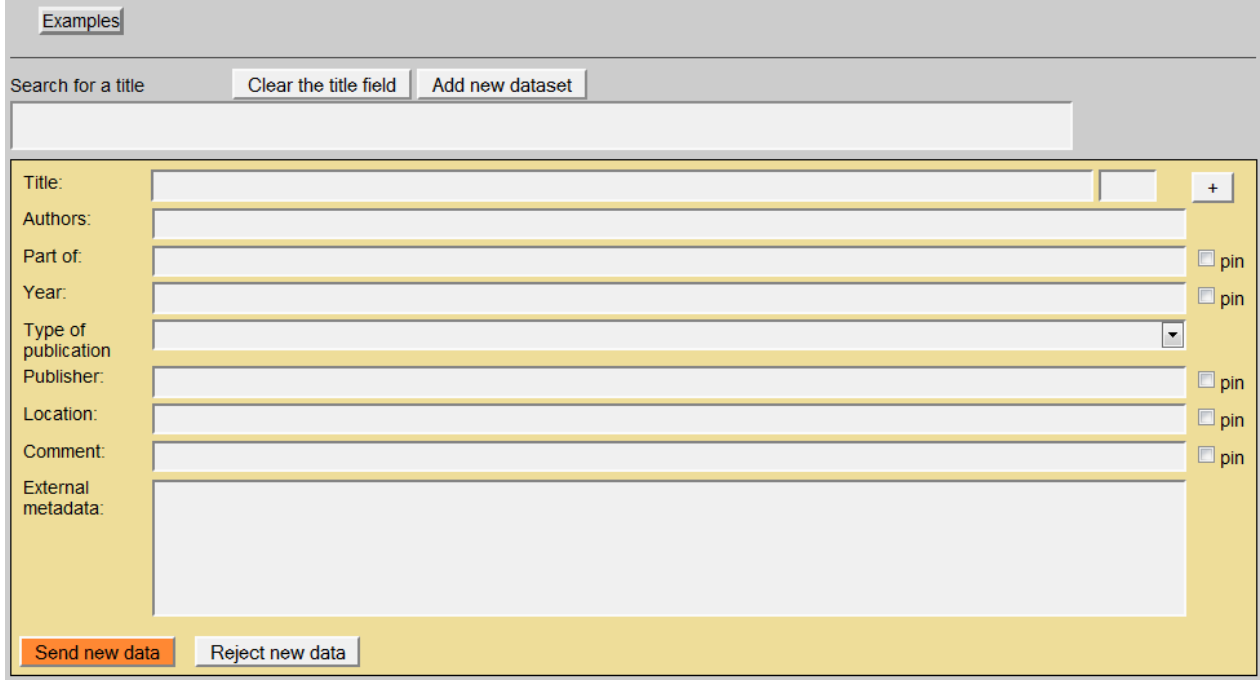

### Version 1.5 Ilmenau, 2011-05-20

Authors: Benedikt Artelt, Rike Brecht, Ulf Döring, Roger Miller, Birgit Tolkemit

## Table of contents

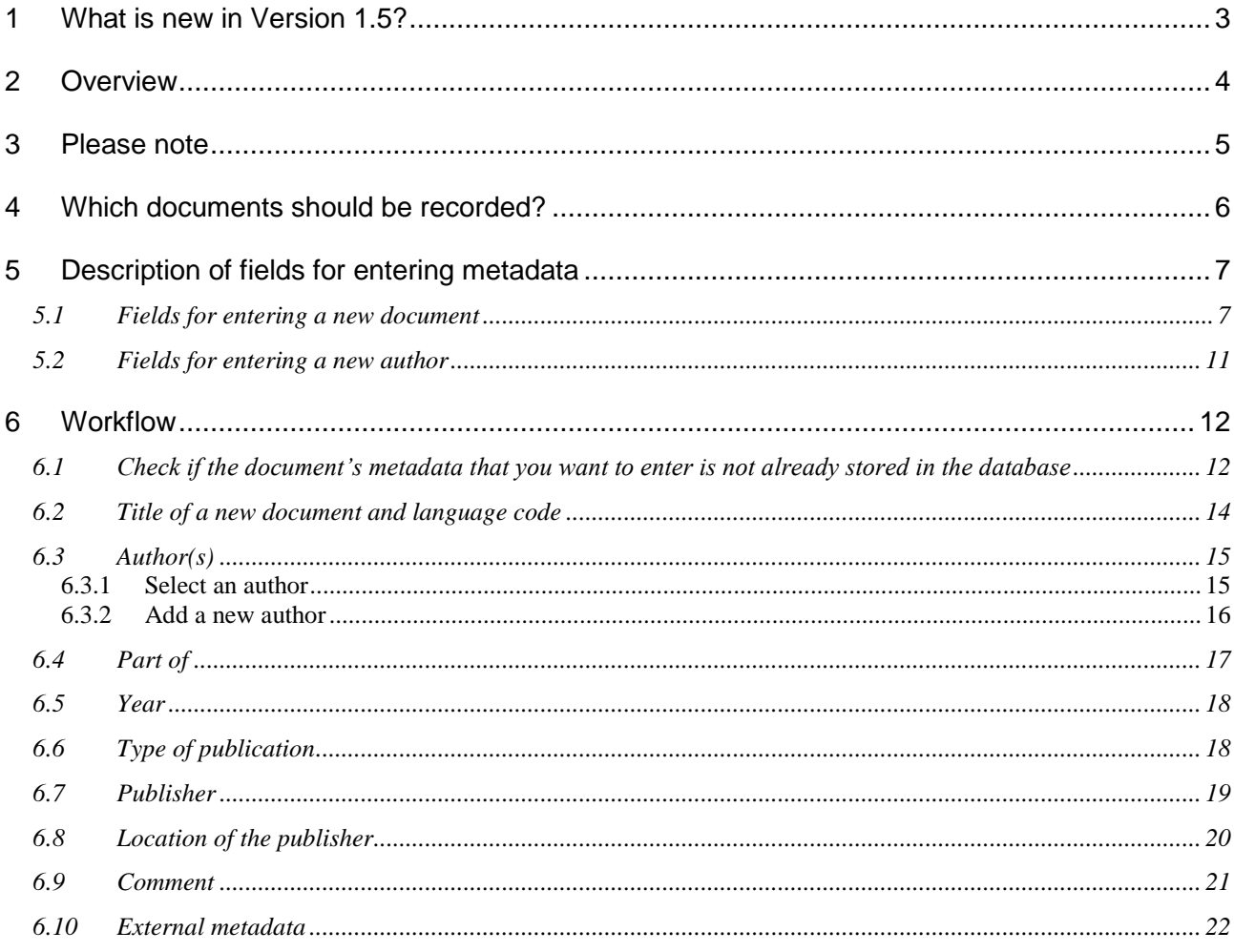

### <span id="page-27-0"></span>**1 What is new in Version 1.5?**

The use of the External metadata is explained with more details for the generation of the list of documents which are part of the letter of agreement.

### <span id="page-28-0"></span>**2 Overview**

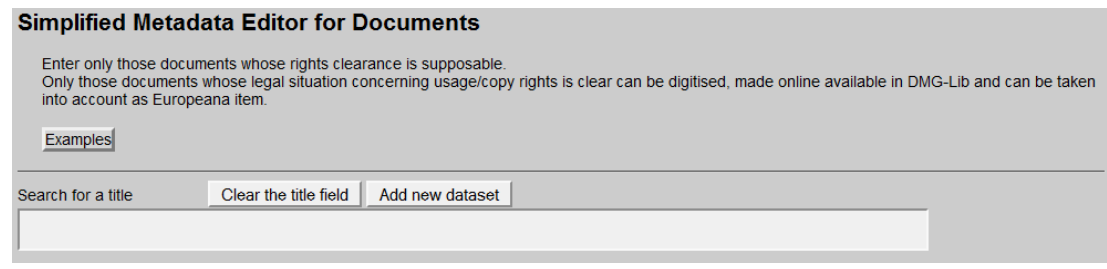

#### **Simplified Metadata Editor for Documents**

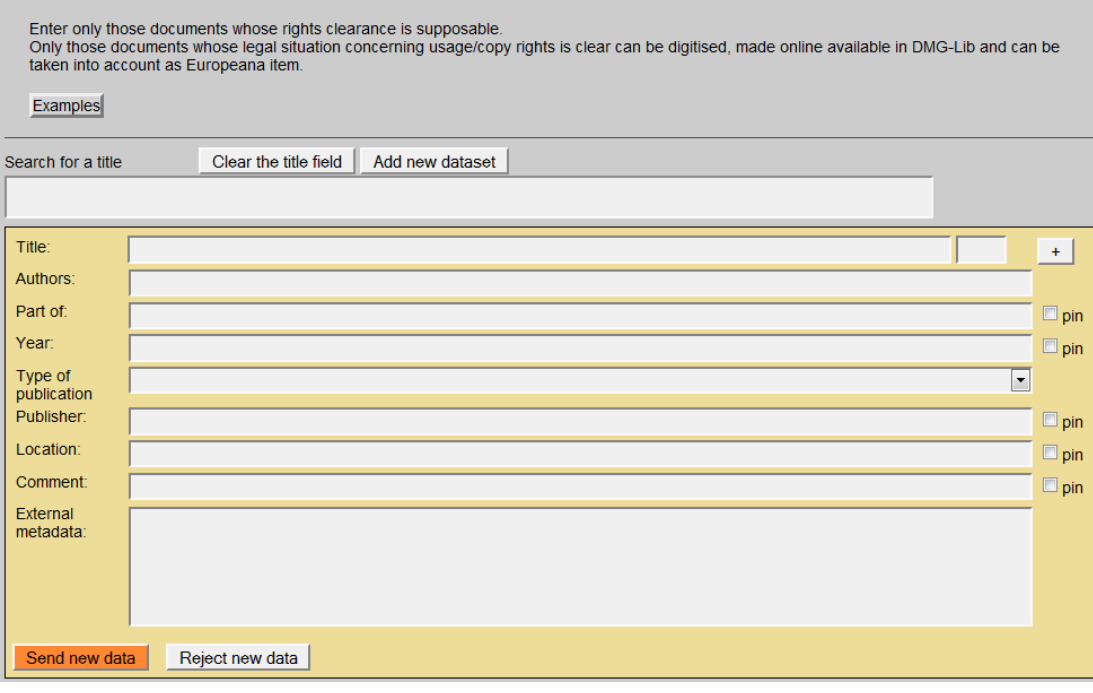

With the simplified editor you can

- **search for titles and/or,**
- enter a first set of metadata for documents and authors/persons into the production database ProDB. This is necessary to prepare the generation of the letter of agreement.

### <span id="page-29-0"></span>**3 Please note**

- *First of all, search for a title before adding a new dataset! This is important to avoid duplicates.*
- *Copy & paste helps to save time!*
- *Respect the already entered metadata!*
- *Never change the identity of a metadata set i.e. a metadata set and the identifying DMG-ID must never be changed in such a way that it describes another document.*
- *Each existing metadata set has a unique and permanent DMG-ID. This DMG-ID is used in many ways, e.g. bookmarks, as reference links between documents within DMG-Lib or by other libraries to reference DMG-Lib documents. If somebody has bookmarked a certain DMG-Lib item, he will be confused if this later leads to a different document. Therefore existing titles should never be modified without very good reason. Only slight corrections can be done e.g. if you have access to the original or the scanned document version.*

### <span id="page-30-0"></span>**4 Which documents should be recorded?**

Enter only those documents whose rights clearance is supposable.

Only those documents whose legal situation concerning usage/copy rights is clear can • be digitised.

- made online available in DMG-Lib, and
- can be taken into account as Europeana item.

### *Examples*

- Documents which should be recorded (i.e. entering metadata in ProDB) and digitised:
	- o The author is dead since at least 70 years ⇒ the document in the public domain
	- o The author is of known identity and/or can be asked easily because of private or professional contacts
	- $\circ$  The document is published by a publisher with whom the clarification of usage/copy rights was successful. Or the publisher is a university publishing house, the clarification of rights can be easy.
- Documents whose metadata can be recorded but which cannot be taken into account as Europeana items:
	- o The document is important and interesting for DMG-Lib users and already the metadata without access to the digitised full-text enriche the DMG-Lib collection. The digitisation is not possible because of difficult rights clearance. The DMG-Lib users must try to find another access option (purchase or loan). Those documents without digitised full-text cannot be taken into account as Europeana items!
- Documents whose recording and digitising is not meaningful in thinkMOTION project:
	- o The document is published by a considerable publisher (e.g. Springer) ⇒ rights clearance is unlikely and complicated

### <span id="page-31-0"></span>**5 Description of fields for entering metadata**

### <span id="page-31-1"></span>**5.1 Fields for entering a new document**

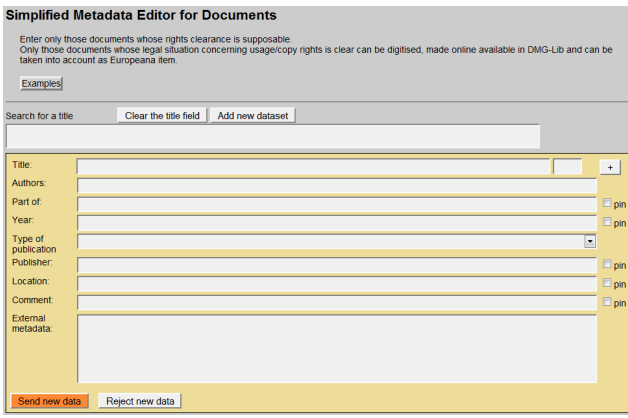

This is the simple editor to generate a new document metadata set.

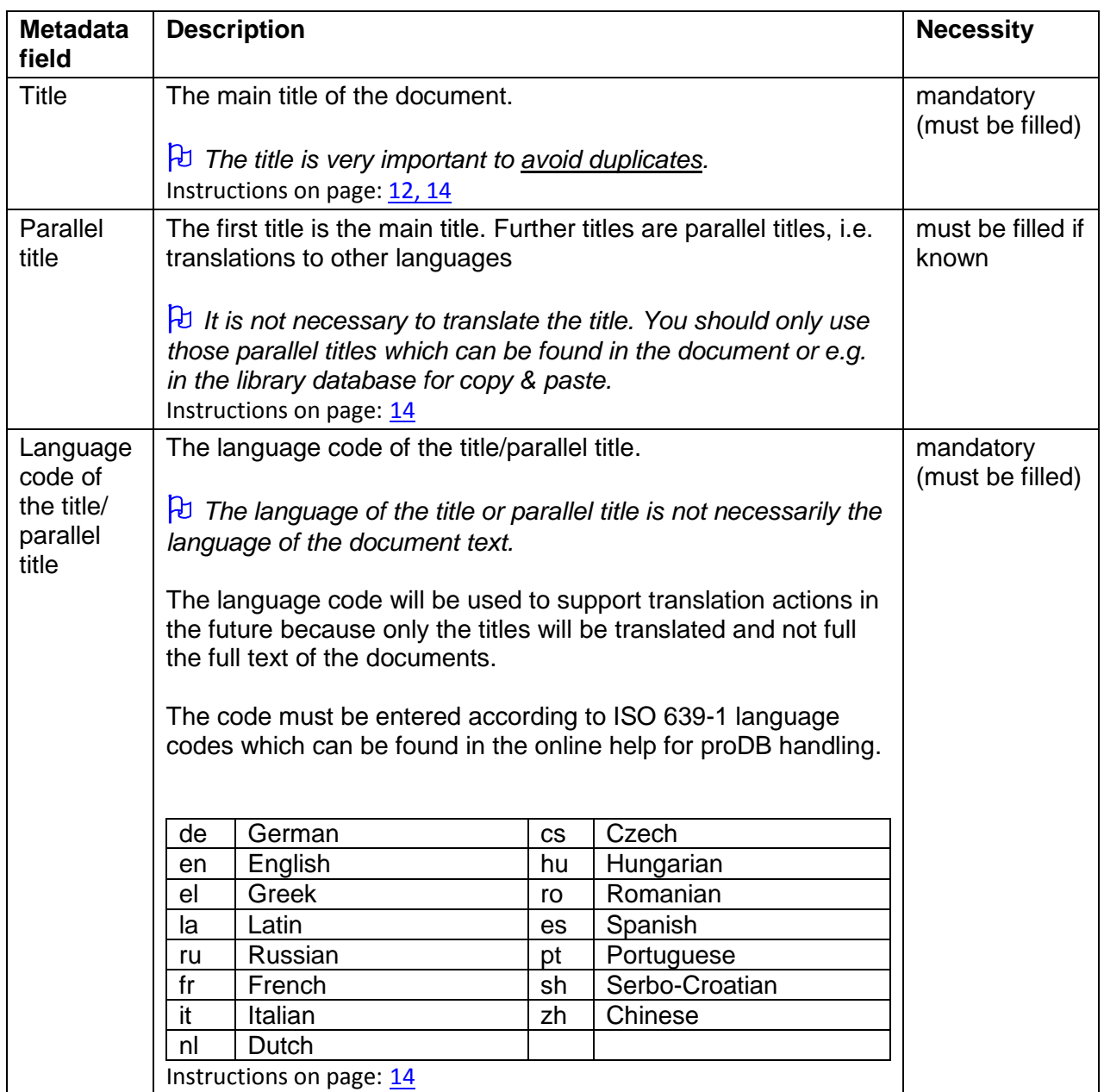

<span id="page-32-0"></span>

| Authors                | The name of the author(s) of the document.                                                                                                    | must be filled if<br>known                                                                                                    |
|------------------------|----------------------------------------------------------------------------------------------------|----------------------------------------------------------------------------------------------------|
|                        | You can select an author from the proposal list or enter a new<br>author.                                                                                                    |                                                                                                    |
|                        | The author is important for the clarification of copy rights and the<br>preparation of the letter of agreement as well as for the<br>representation of the author's work in the DMG-Lib.                                                                                                    |                                                                                                    |
|                        | $\overline{b}$ While entering the name, the <u>auto completion</u> <sup>1</sup> offers<br>suggestions. The selection of a listed author may save time<br>because you don't have to type the full name. Furthermore it<br>usually avoids entering the same author twice. But of course it<br>cannot be guaranteed; that's the price we pay for a fast entering<br>metadata (a compromise to quality).<br>Instructions on page: 15                                                                                                    |                                                                                                    |
| Part of                | The title of the parent document. For example a proceeding is                                                                                                    | optional                                                                                                    |
|                        | the parent document of an article.<br>$\beta$ While entering the title of the parent document, the auto<br>completion <sup>1</sup> offers suggestions. The selection of a listed title may<br>save time because you don't have to type the full name.<br>$\overline{\theta}$ Metadata of the parent document must be entered first,<br>otherwise the parent document can not be found in the list and<br>the link can not be set.<br>$\forall$ According to our experience titles can differ slightly. That's<br>why you should check the auto completion list carefully. Maybe<br>some list entries have a different word order or words are<br>omitted (e.g. 'Proceedings of Gears and Cams Conference' vs.<br>'Conference Proceeding of Gears and Cams 1999').<br>Instructions on page: 17 | strongly<br>recommended<br>if all parts of<br>parent<br>document are<br>entered e.g. all<br>articles of a<br>conference<br>proceeding |
| Year                   | The year or date of publication, e.g. 2010 or May 1999, etc.<br>Instructions on page: 18                                                                                                    | must be filled if<br>known                                                                                                    |
| Type of<br>publication | Select the type of publication<br>article<br>book<br>contribution<br>dipl. thesis<br>habilitation<br>periodical<br>m.thesis<br>multipart item<br>serial bibliography<br>off print                                                                                                    | optional                                                                                                    |

<sup>————————————————————&</sup>lt;br><sup>1</sup> Auto completion involves the program predicting a word or phrase that the user wants to type in without the user actually typing it in completely.

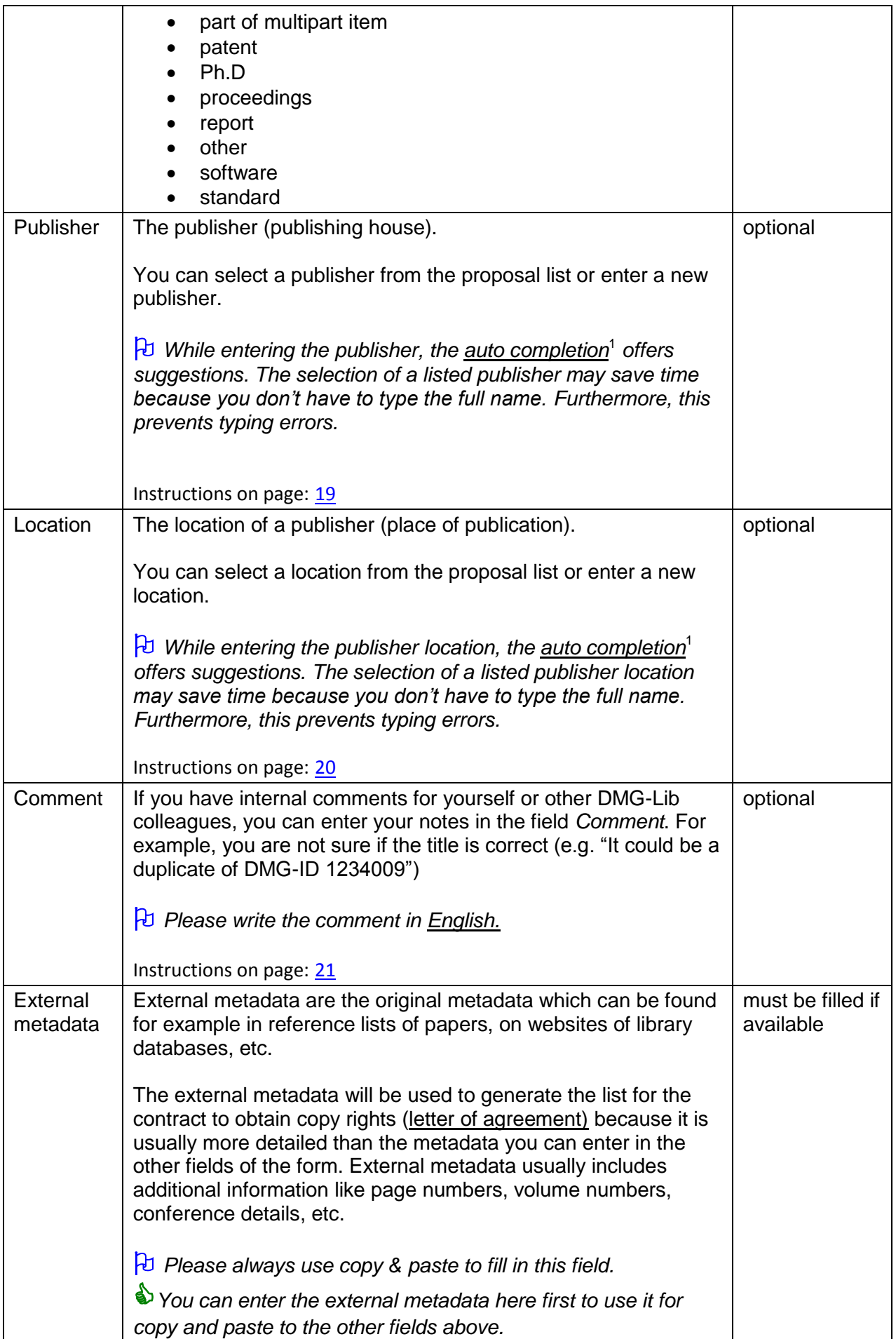

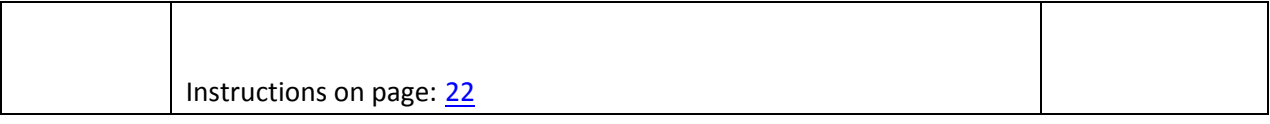

### <span id="page-35-0"></span>**5.2 Fields for entering a new author**

This is the simple editor to quickly generate a new author.

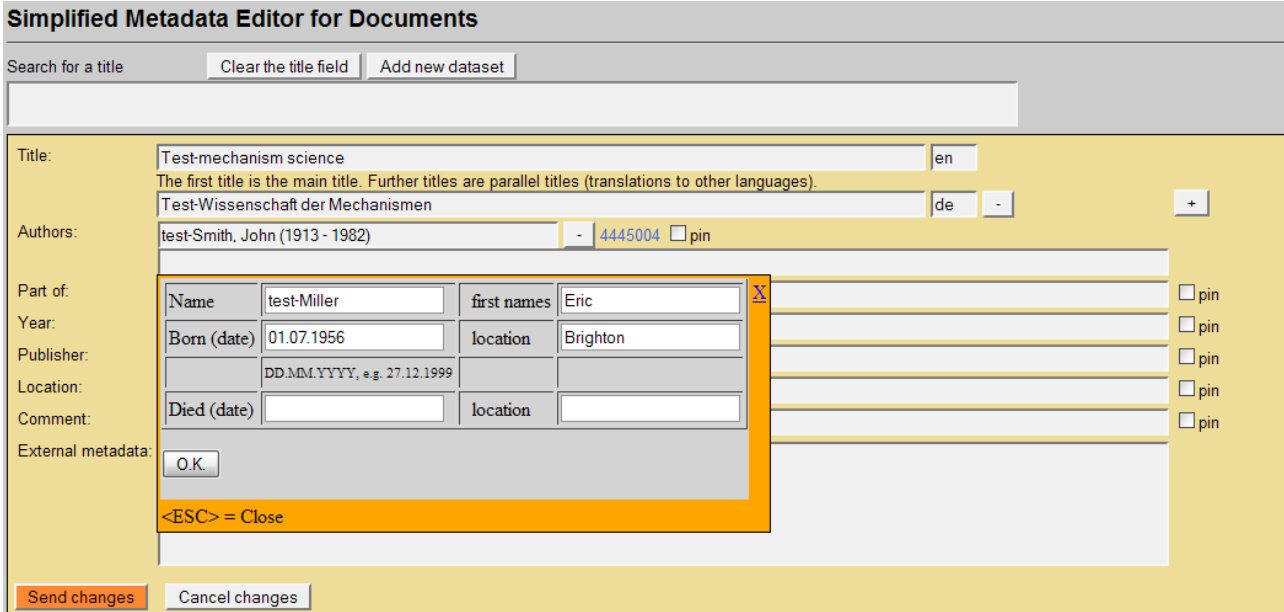

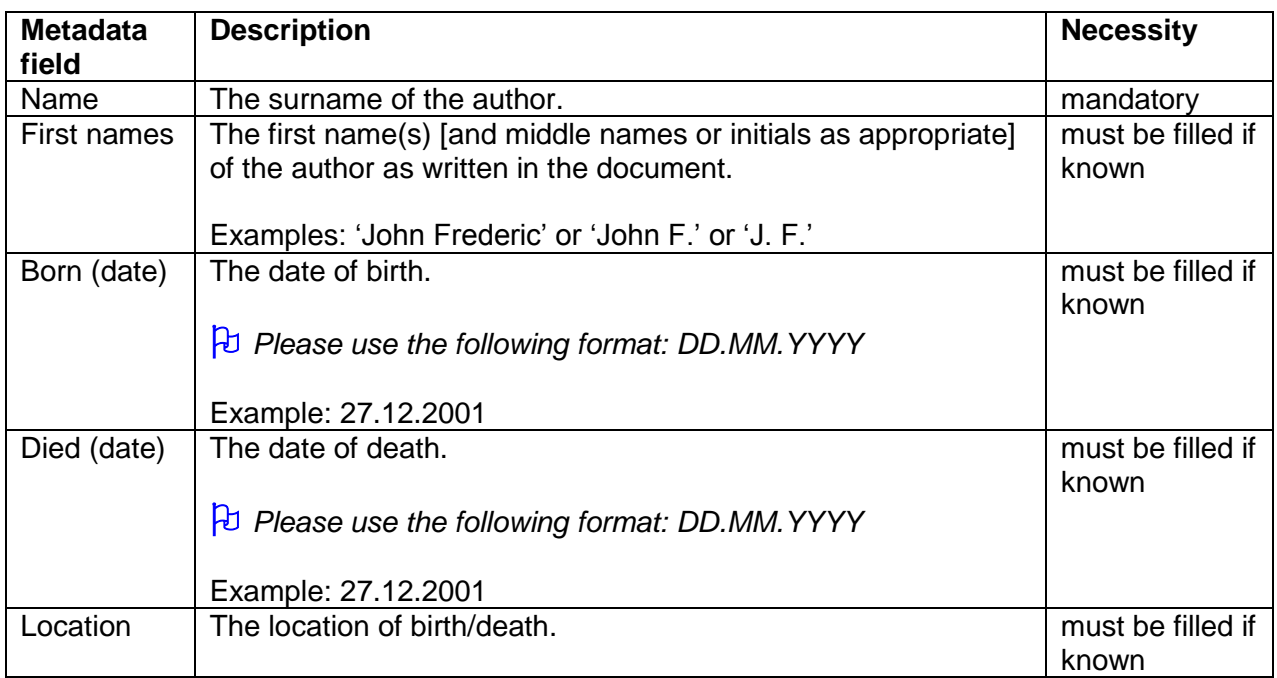

Instructions on page: [16](#page-40-0)

## **Tips for entering the metadata:**

- If you enter the name in the order "Surname, First name(s)" during auto completion then the corresponding fields are filled in automatically.
- If you have used the simple editor for entering a new author, the author automatically receives a DMG-ID. The DMG-ID is shown beside the *Authors* field. You can use the DMG-ID link to see the entered metadata and to enter additional metadata of the person.

### <span id="page-36-0"></span>**6 Workflow**

### <span id="page-36-1"></span>**6.1 Check if the document's metadata that you want to enter is not already stored in the database**

### **First of all, search for a title before adding a new dataset! This is important to avoid duplicates**

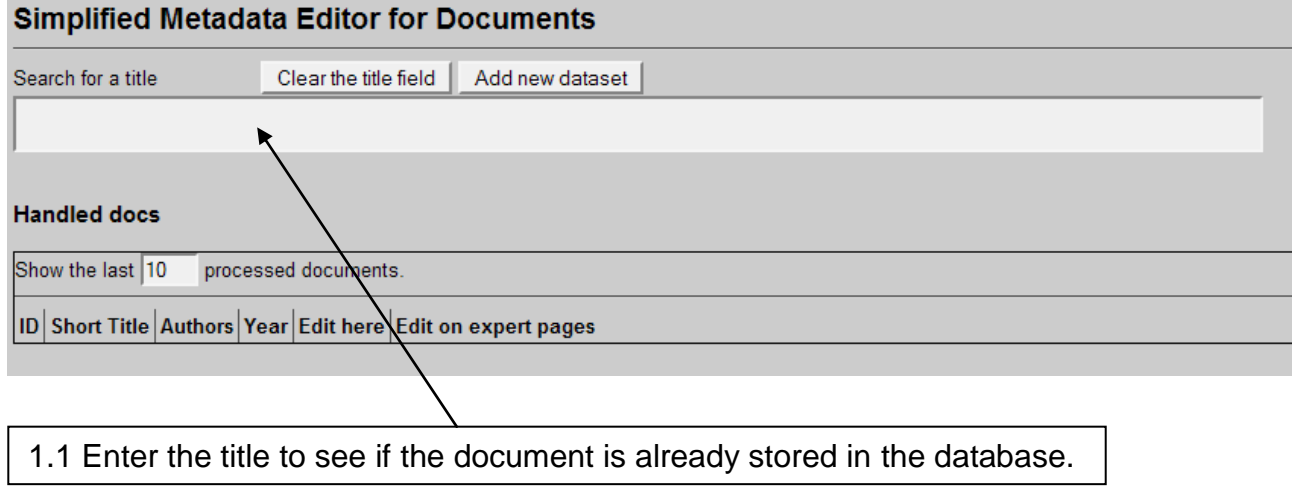

#### **Simplified Metadata Editor for Documents**

Search for a title

Clear the title field | Add new dataset

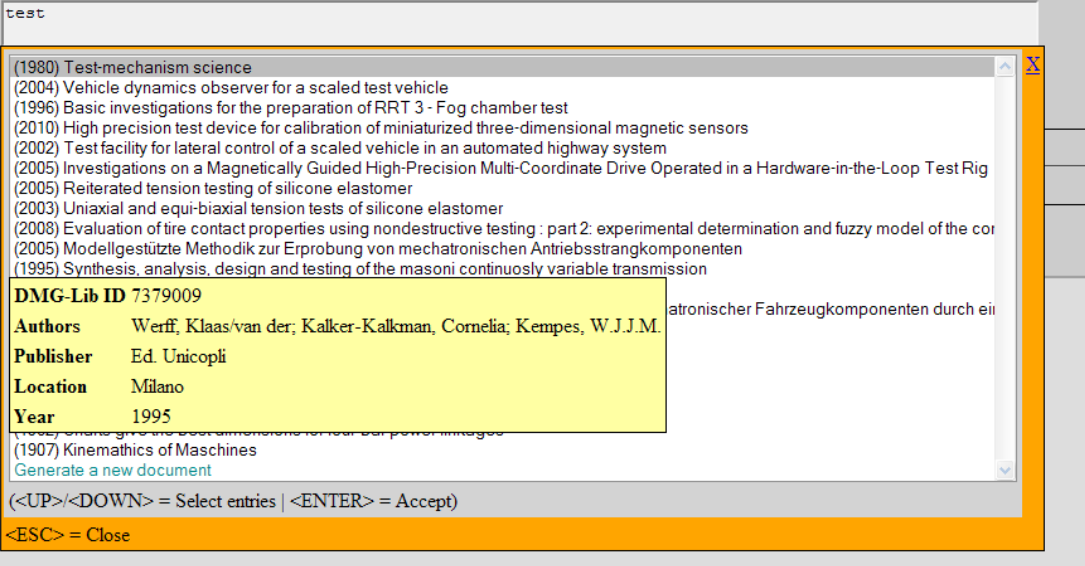

1.2 While typing in the title, the database automatically suggests (similar) titles which are already stored in the database (auto completion). If you place the mouse cursor over the titles you can see more metadata in an overlaid yellow tool tip. You have three possibilities:

1.2.a Select the title you are looking for.

To review the metadata in more detail **( \* )** use the editSimple or editExpert**( \*\*)** links.

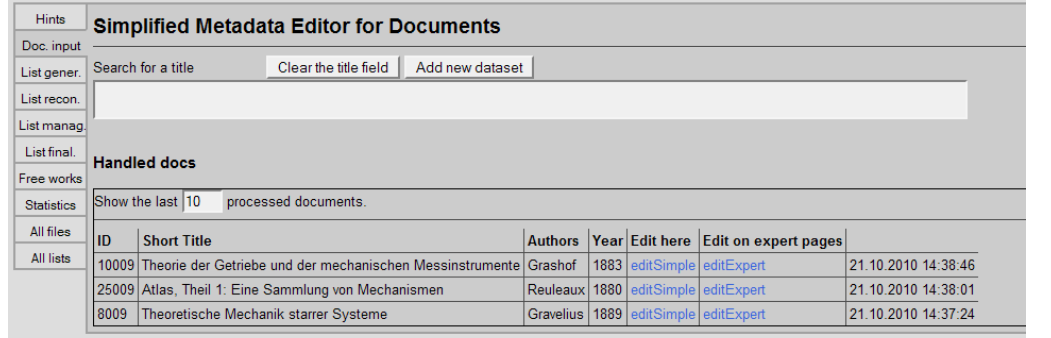

1.2.b If the title is not in the list, click on "*Generate a new document*" or "*Add new datase*t" to enter the metadata (see [6.2\)](#page-38-0) 1.2.c Escape

 *According to our experience titles can differ slightly. That's why you should check the auto completion list carefully. Maybe some list entries have a different word order or words are omitted (e.g. 'Proceedings of Gears and Cams Conference' vs. 'Conference Proceedings of Gears and Cams 1999').*

**( \* )** *Each existing metadata set has a unique and permanent DMG-ID. This DMG-ID is used in many ways e.g. bookmarks, as reference links between documents within DMG-Lib or by other libraries to reference DMG-Lib documents. If somebody has bookmarked a certain DMG-Lib item he will be confused if this later leads to a different document. Therefore existing titles should never be modified indiscriminately. Only slight corrections should be made e.g. if you have access to the original or the scanned document version.*

**( \*\*)** *editExpert is available only for those persons who have taken part in thinkMOTION training activities*

### <span id="page-38-0"></span>**6.2 Title of a new document and language code**

The title is taken over automatically in the field *Title.* The *Title* field and the language code are mandatory (must be filled).

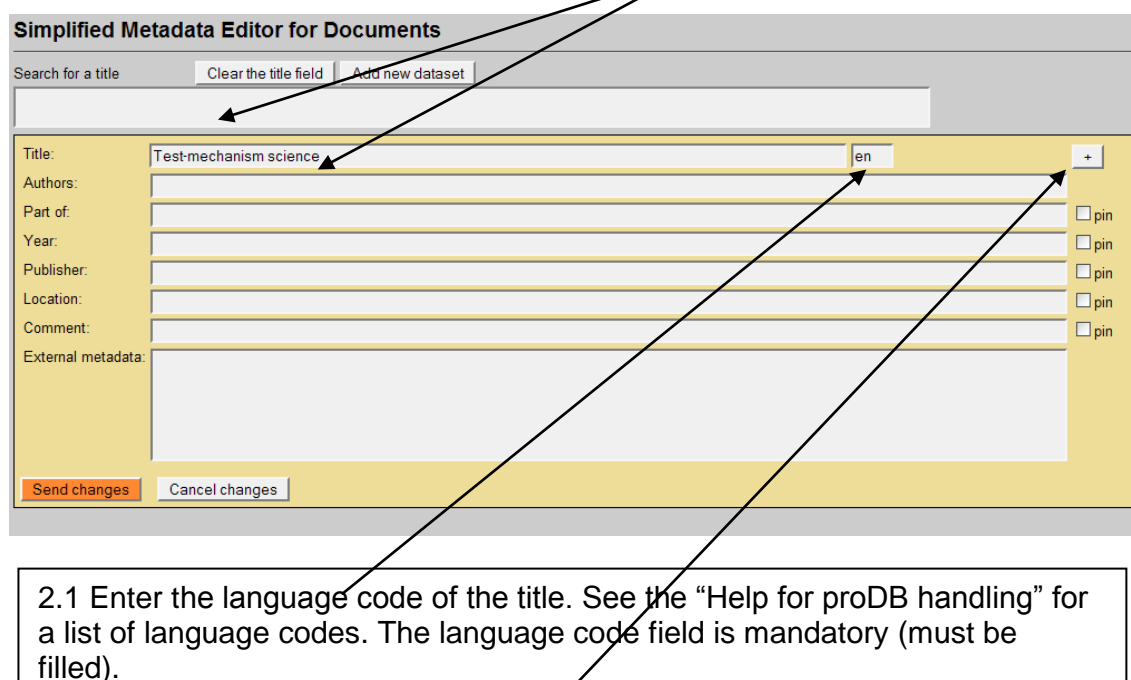

2.2 If the document has a **parallel title** in another language, press the +- Button to add another field (see 2.3 – 2.4).

*It is not necessary to translate the title. You should only use those parallel titles which can be found in the document or e.g. in the library database to copy & paste.*

### **Enter the parallel title**

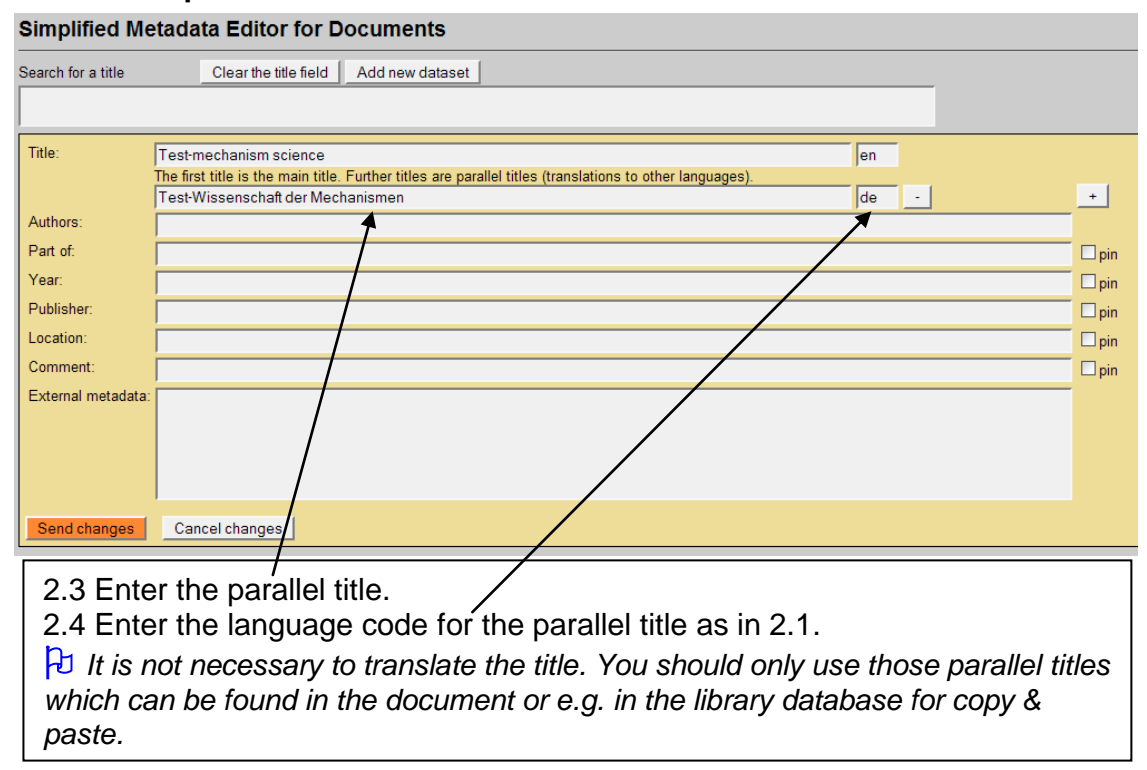

### <span id="page-39-0"></span>**6.3 Author(s)**

### <span id="page-39-1"></span>**6.3.1 Select an author**

#### **Simplified Metadata Editor for Documents** Clear the title field | Add new dataset Search for a title Title Test-mechanism science  $\sqrt{\frac{1}{2}}$ The first title is the main title. Further titles are parallel titles (translations to other languages) Test-Wissenschaft der Mechanismen  $\overline{de}$   $\cdot$  $+$ Authors test Part of:  $\square$ pin test test<br>test-Smith, John (1913 - 1982)<br>test-Miller, Eric (1956 - ) Year  $\Box$ pin  $\Box$ pin Publisher test1, test1 test1, test1<br>Tester, Teo (1980 - )<br>Tester, Ute (2001 - )<br>Add new author Location  $\square$ pin Comment  $\square$ pin (<UP>/<DOWN> = Select entries | <ENTER> = Accept) External metadata  $\langle \text{ESC} \rangle = \text{Close}$ Send changes Cancel changes

3.1 Enter the name of the author in the field *Authors.* The database automatically suggests (similar) names which are already stored in database. If you place the mouse pointer over the names you can see more metadata in a yellow overlaid tool tip. You have three possibilities:

3.1.a Select the name you are looking for.

3.1.b If the name is not in the list, click on "Add new author" to enter the metadata (see [6.3.2](#page-40-0))

3.1.c Escape

### <span id="page-40-0"></span>**6.3.2 Add a new author**

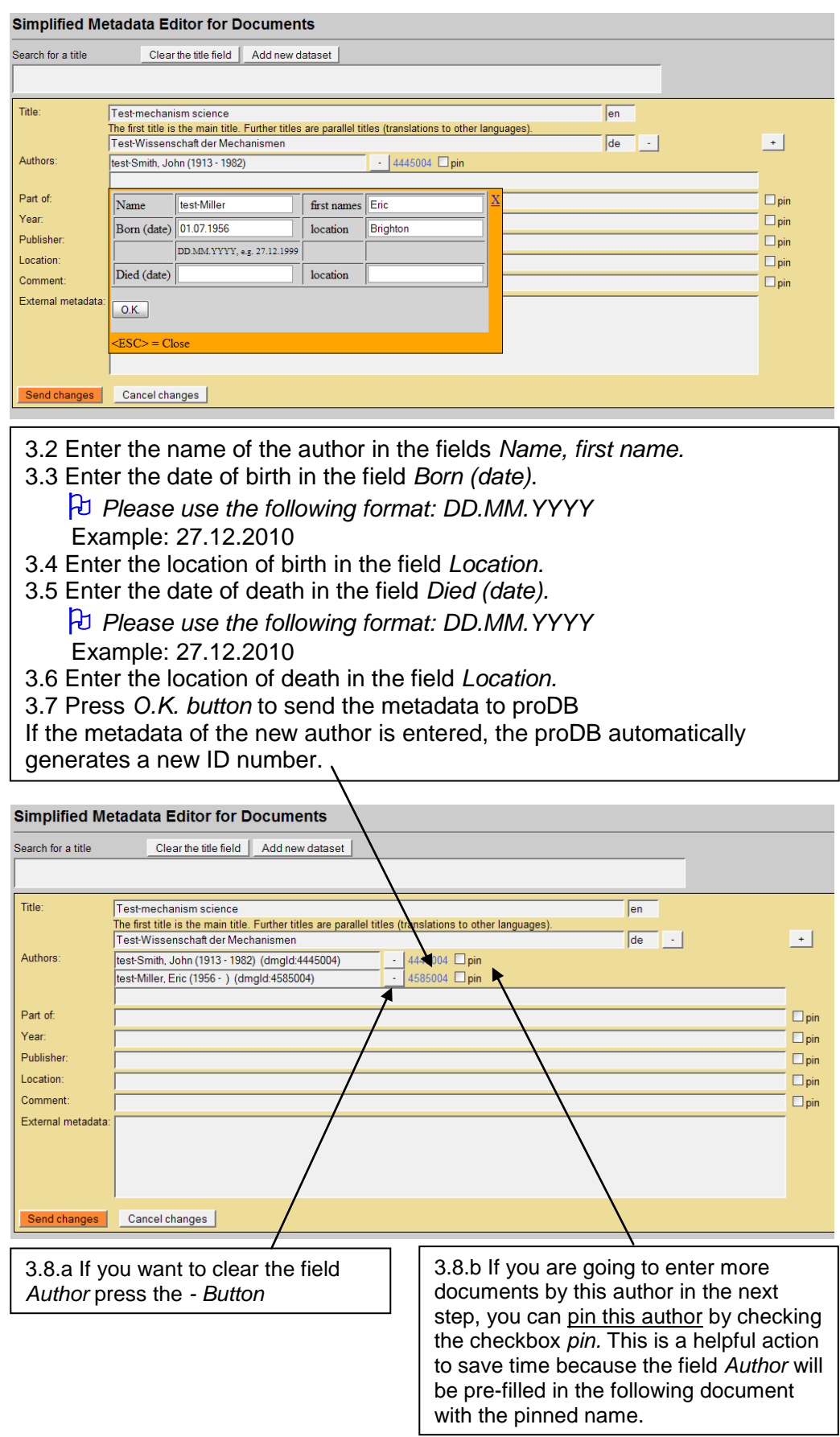

### <span id="page-41-0"></span>**6.4 Part of**

 *Precondition: metadata of a parent document must exist so that it can be selected here. If necessary you have to enter the full metadata set of the parent document first.*

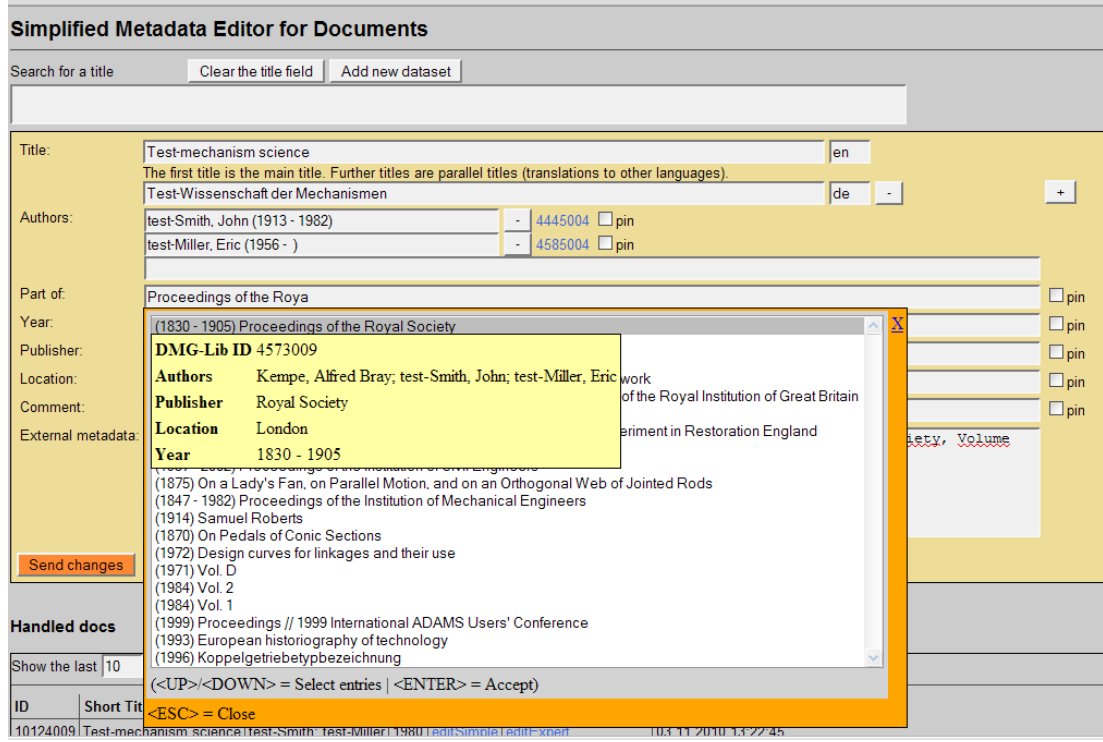

4.1 Enter the title of the parent document in the field *Part of.* The database automatically suggests (similar) titles which are already stored in the database. If you place the mouse pointer over the titles you can see more metadata in a yellow overlaid tool tip. You have three possibilities: 4.1.a Select the title you are looking for.

4.1.b If the title is not in the list, press Escape or the blue cross (X) to close the window. This means you will have to generate a new document to enter the metadata of the parent document.

4.2 If you selected or entered the title of the parent document you can pin the field (similar to 3.8.b).

 *Entering the parent document is strongly recommended if all parts of the parent document are to be entered e.g. all articles of a conference proceeding*

 *According to our experience titles can differ slightly. That's why you should check the auto completion list carefully. Maybe some list entries have a different word order or words are omitted (e.g. 'Proceedings of Gears and Cams Conference (1999)' vs. 'Conference Proceeding of Gears and Cams 1999').*

### <span id="page-42-0"></span>**6.5 Year**

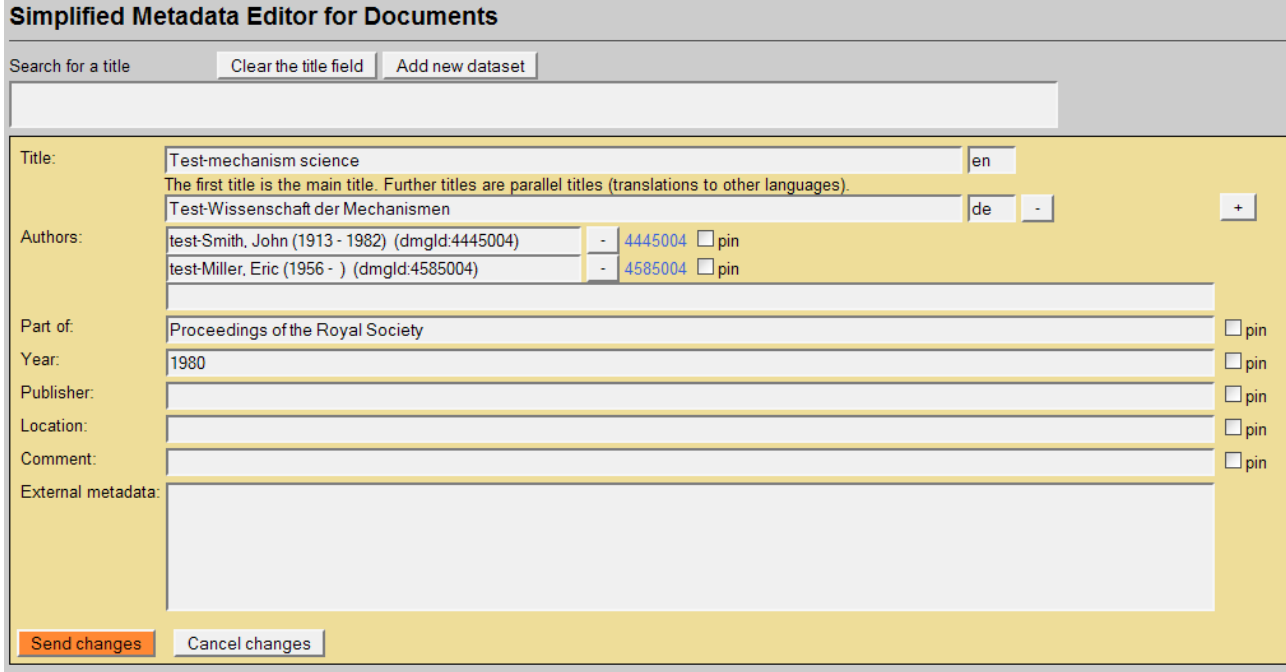

5.1 Enter the year of publication in the field *Year*. 5.2 If you entered the year of publication you can pin the field (similar to 3.8.b).

### <span id="page-42-1"></span>**6.6 Type of publication**

### **Simplified Metadata Editor for Documents**

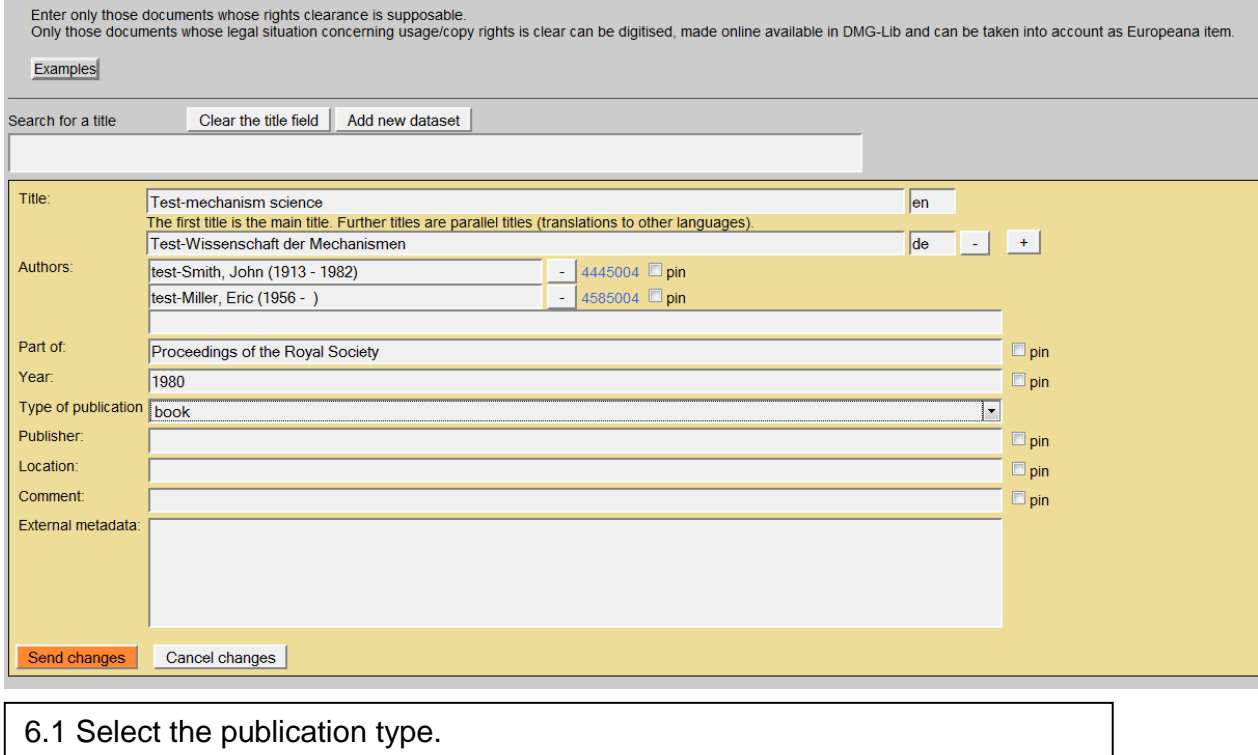

### <span id="page-43-0"></span>**6.7 Publisher**

#### **Simplified Metadata Editor for Documents** Search for a title Clear the title field | Add new dataset Title Test-mechanism science  $\sqrt{en}$ The first title is the main title. Further titles are parallel titles (translations to other languages)  $\sqrt{d}e$   $\cdot$  $+$ Test-Wissenschaft der Mechanismen test-Smith, John (1913 - 1982) (dmgld:4445004)  $-$  4445004  $\Box$ pin Authors test-Miller, Eric (1956 - ) (dmgld:4585004) 4585004 <sub>pin</sub> Part of: Proceedings of the Royal Society  $\square$ pin Year 1980  $\square$ pin Publisher  $\square$ pin roya Location Royal Society  $\square$ pin Royal Institution of Great Britain<br>Royal Greenwich Observatory Comment  $\square$ pin The Royal Scottish Museum<br>Academie Royale des Sciences de l'Institut de France External metadata (<UP>/<DOWN> = Select entries | <ENTER> = Accept)  $\langle \text{ESC} \rangle$  = Close Send changes Cancel changes

6.1 Enter the name of the publisher in the field *Publisher.* The database automatically suggests (similar) publishers which are already stored in the database. You have three possibilities:

6.1.a Select the publisher you are looking for and press ENTER.

6.1.b If the publisher is not listed, keep on typing in the full name of the publisher and then press Escape <ESC> to leave auto completion mode. The new name is now in the field.

6.1.c If you change your mind and you don"t want to enter a publisher then delete the typed letters and press Escape <ESC>

6.2 If you selected or entered the name of the publisher you can pin the field (similar to 3.8.b)

### <span id="page-44-0"></span>**6.8 Location of the publisher**

#### Simplified Metadata Editor for Documents

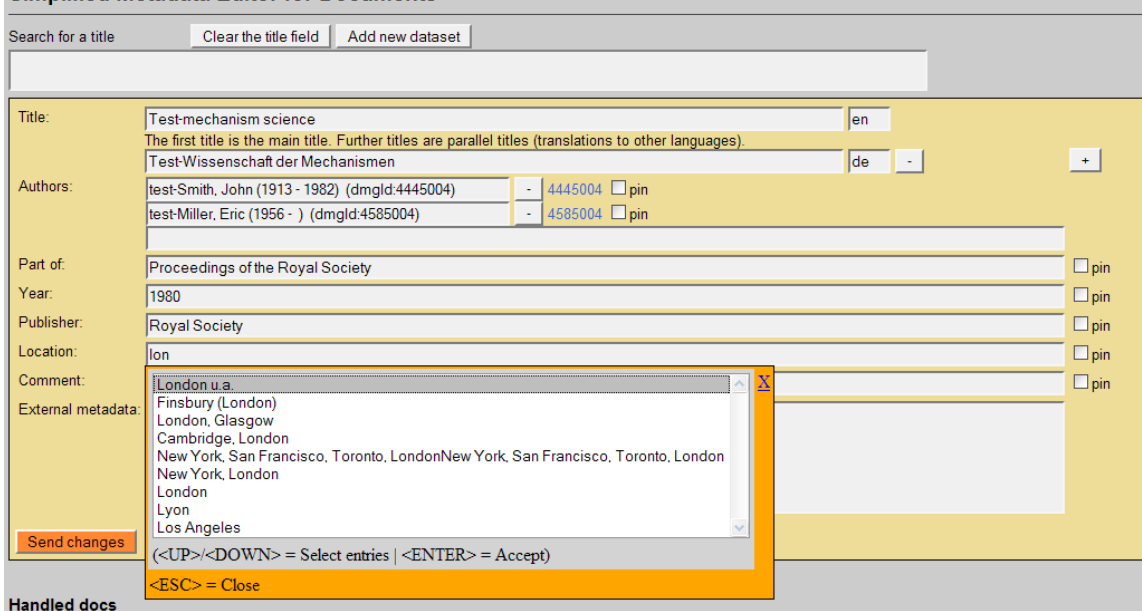

7.1 Enter the location of the publisher in the field *Location.* The database suggests automatically (similar) locations which are already stored in database. You have three possibilities:

7.1.a Select the location you are looking for.

7.1.b If the location is not listed, keep on typing in the full name of location and press Escape <ESC>

7.1.c If you changed your mind and you don"t want to enter a location then delete the typed letters and press Escape <ESC>

7.2 If you selected or entered the location of the publisher you can pin the field (similar to 3.8.b)

### <span id="page-45-0"></span>**6.9 Comment**

#### **Simplified Metadata Editor for Documents**

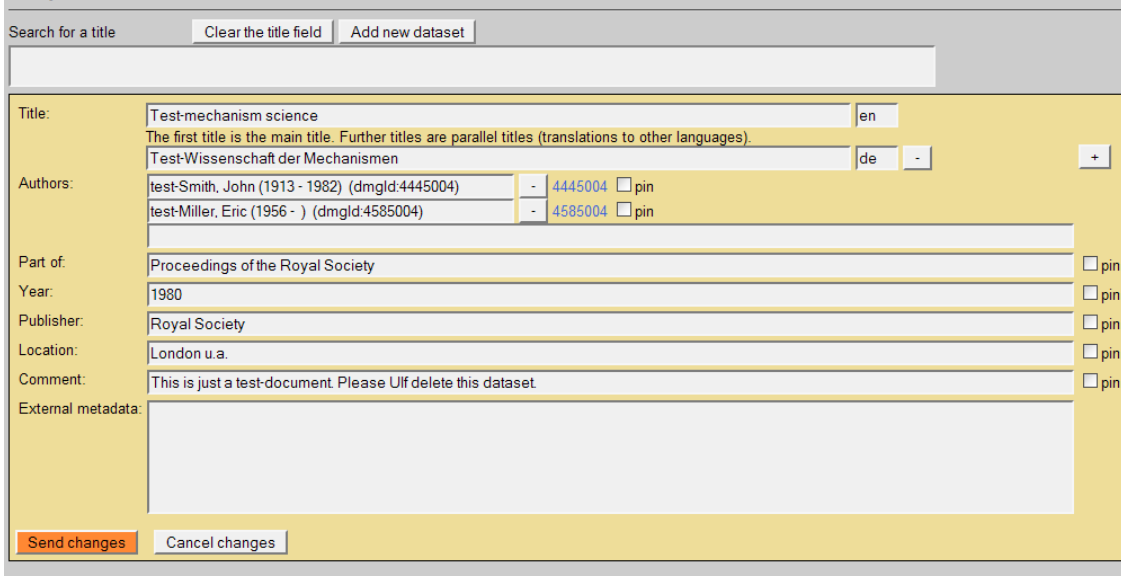

8.1 Enter a comment in the field *Comment*.

8.2 If you entered the comment you can pin the field (similar to 3.8.b)

If you have internal comments for yourself or other DMG-Lib colleagues, you can enter your notes in the field *Comment*. For example you are not sure if the title is correct (e.g. "It could be a duplicate of DMG-ID 1234009")

*Please write the comment in English.*

### <span id="page-46-0"></span>**6.10 External metadata**

### **Simplified Metadata Editor for Documents**

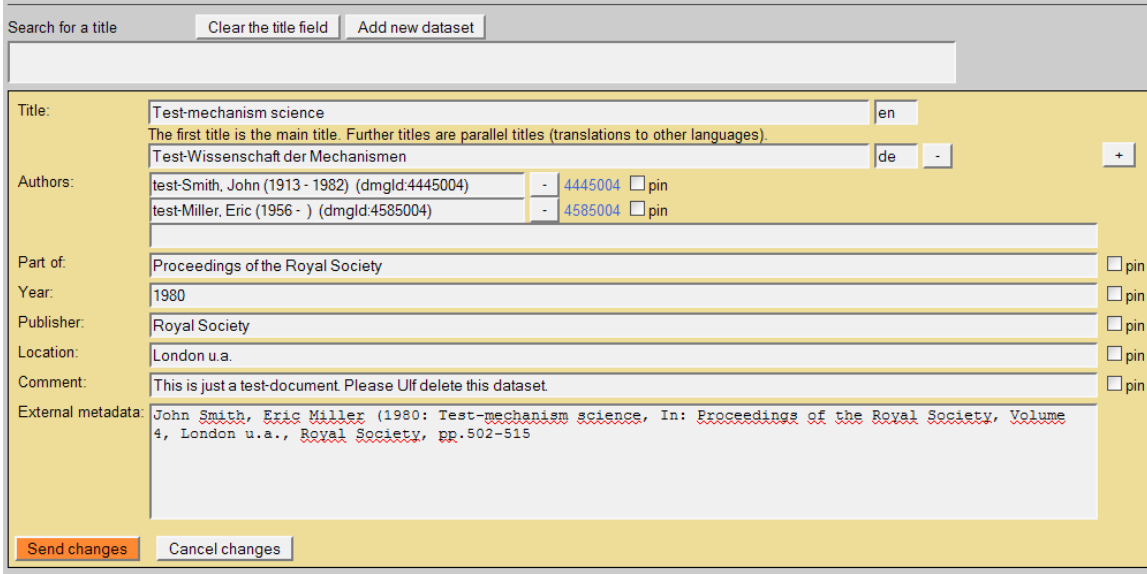

### 9.1 Enter external metadata in the field *External metadata*.

This is the original text of the metadata. External metadata usually include additional information like page numbers, volume numbers, conference details, etc.

**External metadata and the list of documents for letter of agreement** The external metadata will be used to generate the list of documents for the letter of agreement to get the copy rights because it is usually more detailed than the metadata you can enter in the other fields of this form.

If the field External metadata is not filled the list of documents of the letter of agreement will be generated by the data in the fields of this form.

*Please always use copy & paste to fill in this field.*

 *Never write any comments in the External metadata because they are used to generate the list of documents (letter of agreement)*

*<u></u> Check if the author of your dataset (field Authors) is also in the External metadata.*

*You can enter the external metadata here first to use it for copy and paste to the other fields above.*

<span id="page-47-0"></span>**Annex 3: Simplified Metadata Editor for Persons**

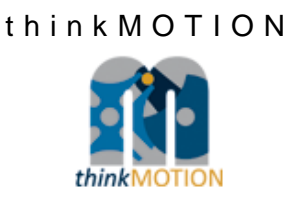

# TUTORIAL

## Simplified Metadata Editor for Persons

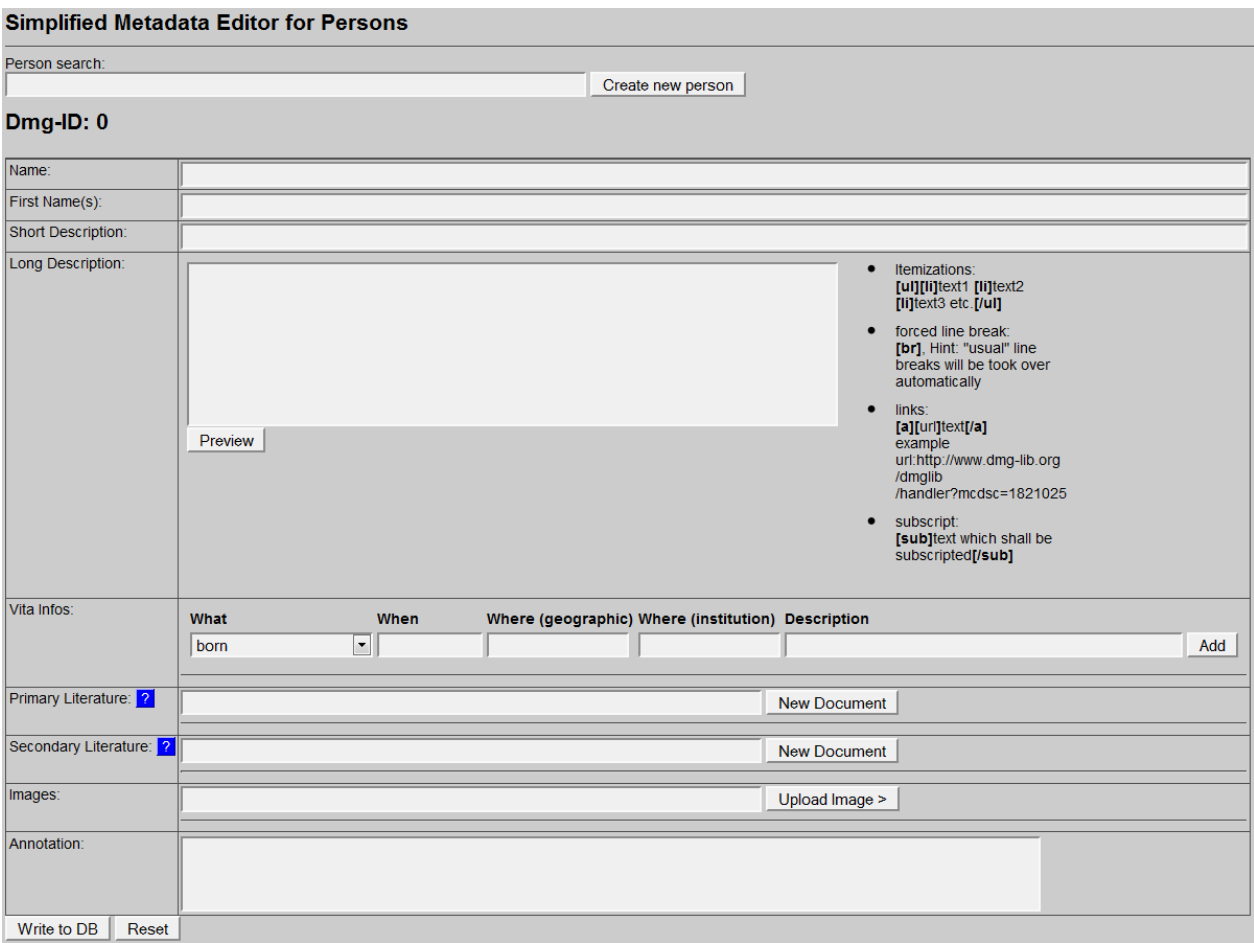

Version 1.1 Ilmenau, 2011-02-25 Authors: Benedikt Artelt, Rike Brecht, Ulf Döring

## Table of contents

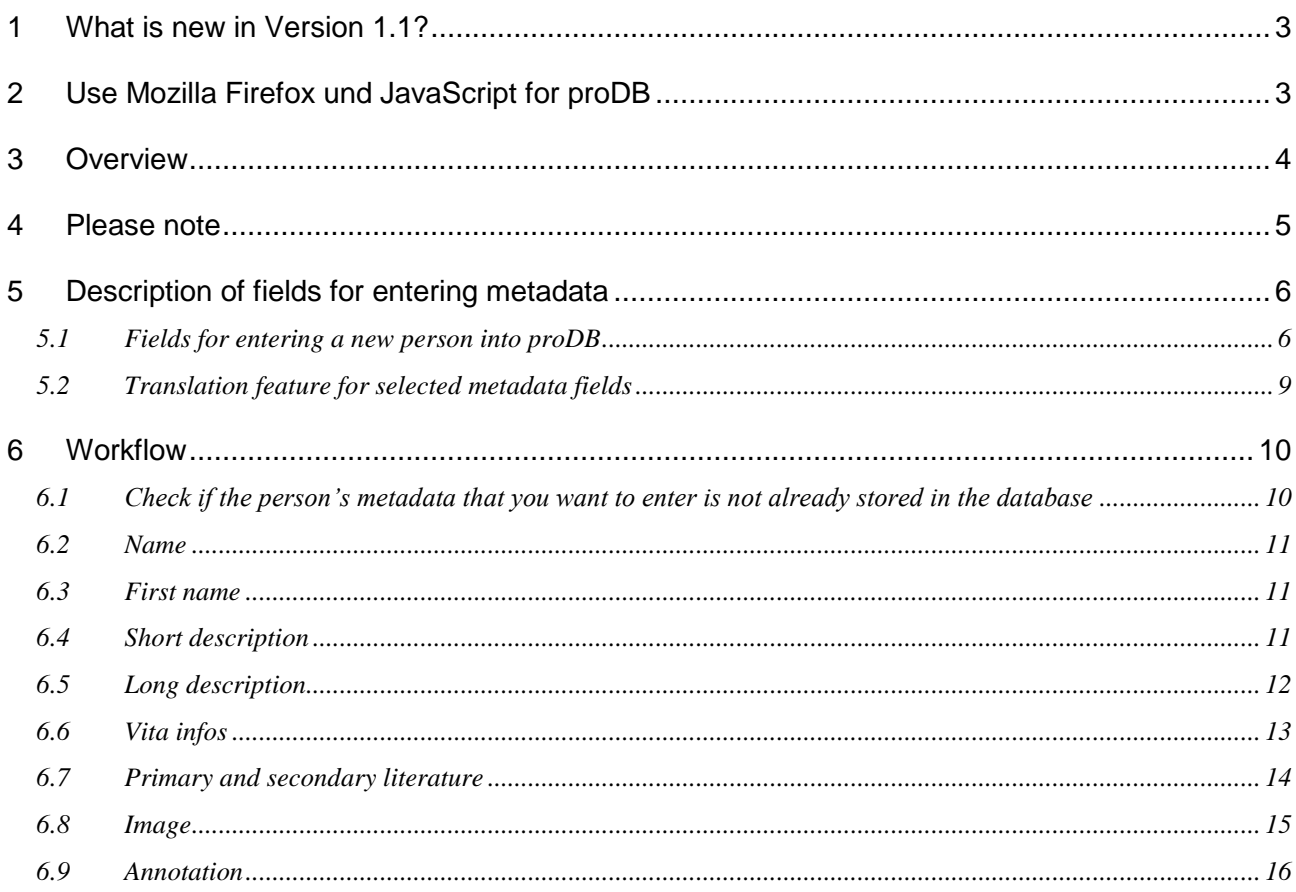

### <span id="page-50-0"></span>**1 What is new in Version 1.1?**

There is a new feature for translation of Sort Description, Long Description and the Description field of Vita Info (see **[5.2](#page-56-0)** ).

### <span id="page-50-1"></span>**2 Use Mozilla Firefox und JavaScript for proDB**

The proDB is a webbased database. For optimal performance you should use the Mozilla Firefox Browser and activate JavaScript.

### <span id="page-51-0"></span>**3 Overview**

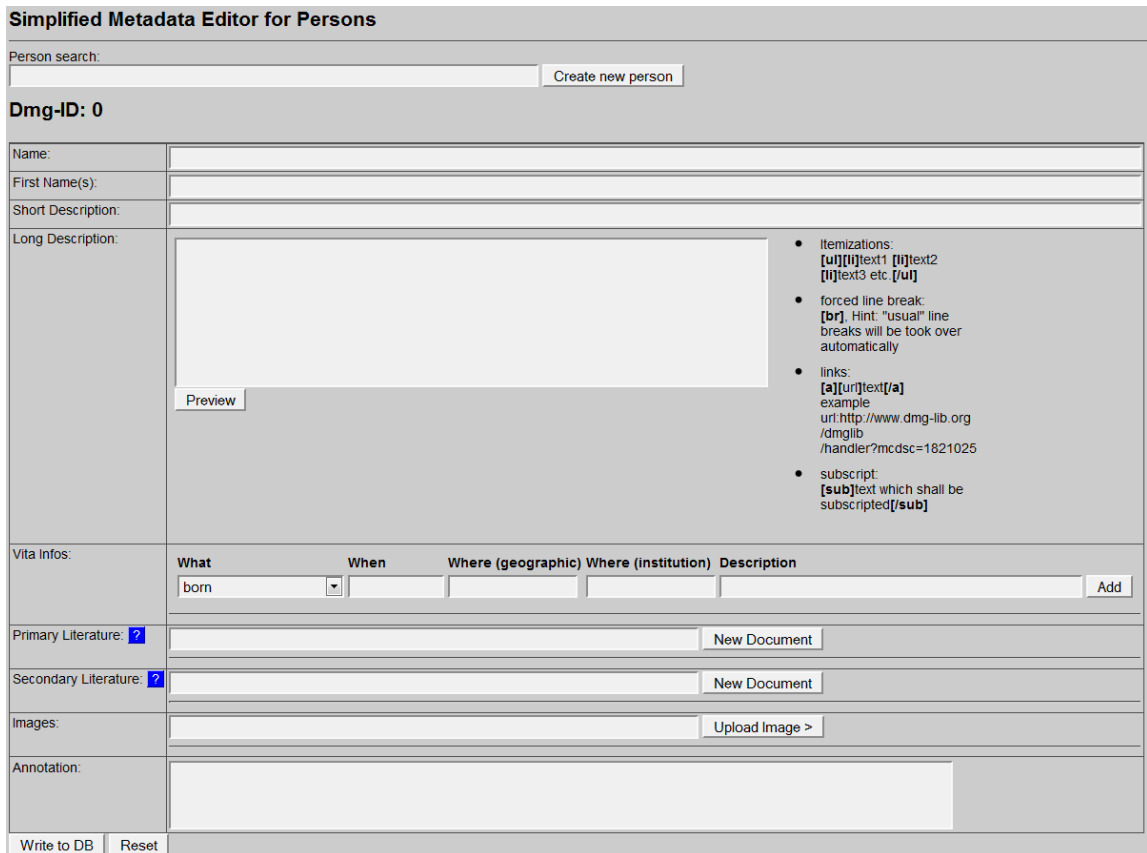

### With the **Simplified Metadata Editor for Persons** you can

- search for persons and/or,
- enter new metadata sets for persons into the production database proDB (biographies). This is necessary to prepare the generation of the letter of agreement.

### <span id="page-52-0"></span>**4 Please note**

- *First of all, search for a person before adding a new dataset! This is important to avoid duplicates.*
- *Copy & paste helps to save time!*
- *Respect the already entered metadata!*
- *Never change the identity of a metadata set i.e. a metadata set and the identifying DMG-ID must never be changed in such a way that it describes another document.*
- *Each existing metadata set has a unique and permanent DMG-ID. This DMG-ID is used in many ways, e.g. bookmarks, as reference links between documents within DMG-Lib or by other libraries to reference DMG-Lib documents. If somebody has bookmarked a certain DMG-Lib item, he/she will be confused if this later leads to a different document. Therefore existing metadata sets of persons should never be modified without very good reason. Only slight corrections can be done e.g. if you have access to the original or the scanned document version.*

### <span id="page-53-0"></span>**5 Description of fields for entering metadata**

### <span id="page-53-1"></span>**5.1 Fields for entering a new person into proDB**

This is the simple editor to generate a new metadata set for persons.

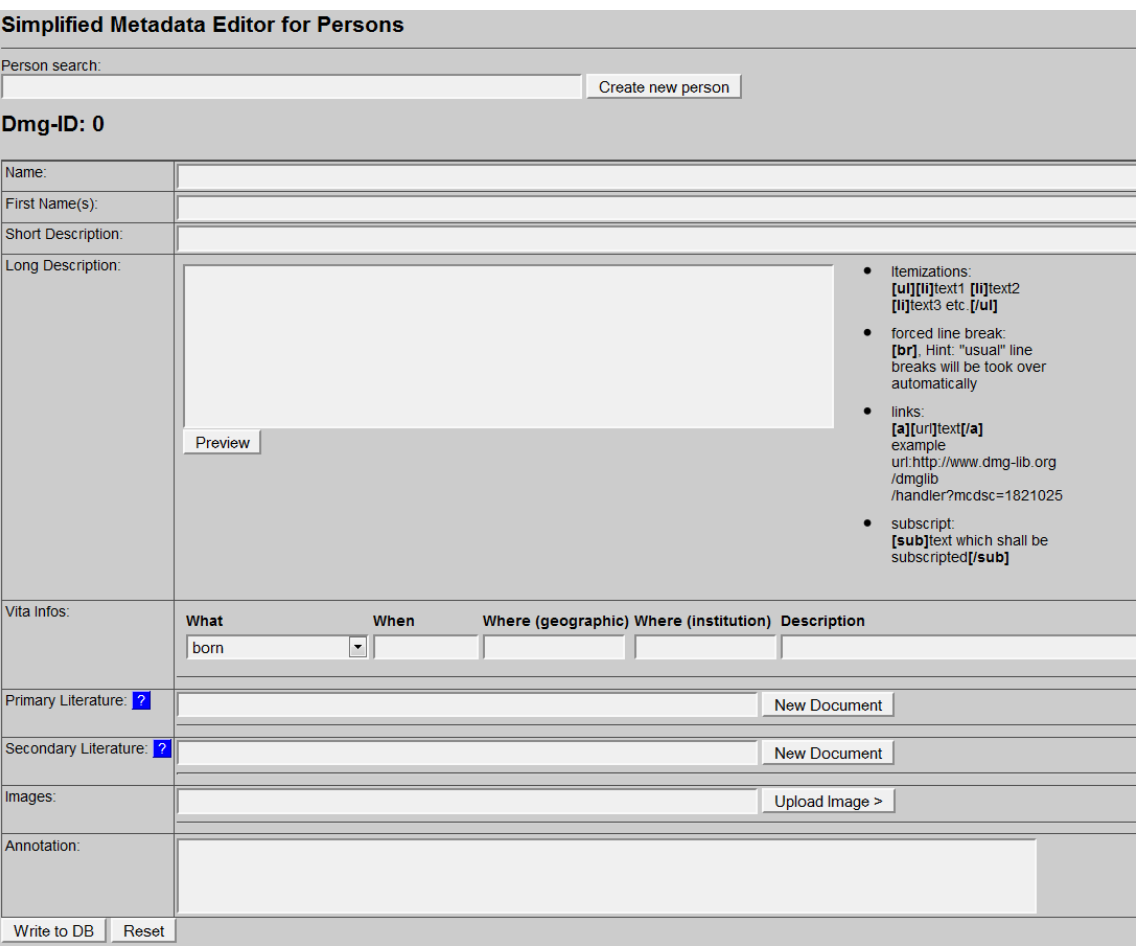

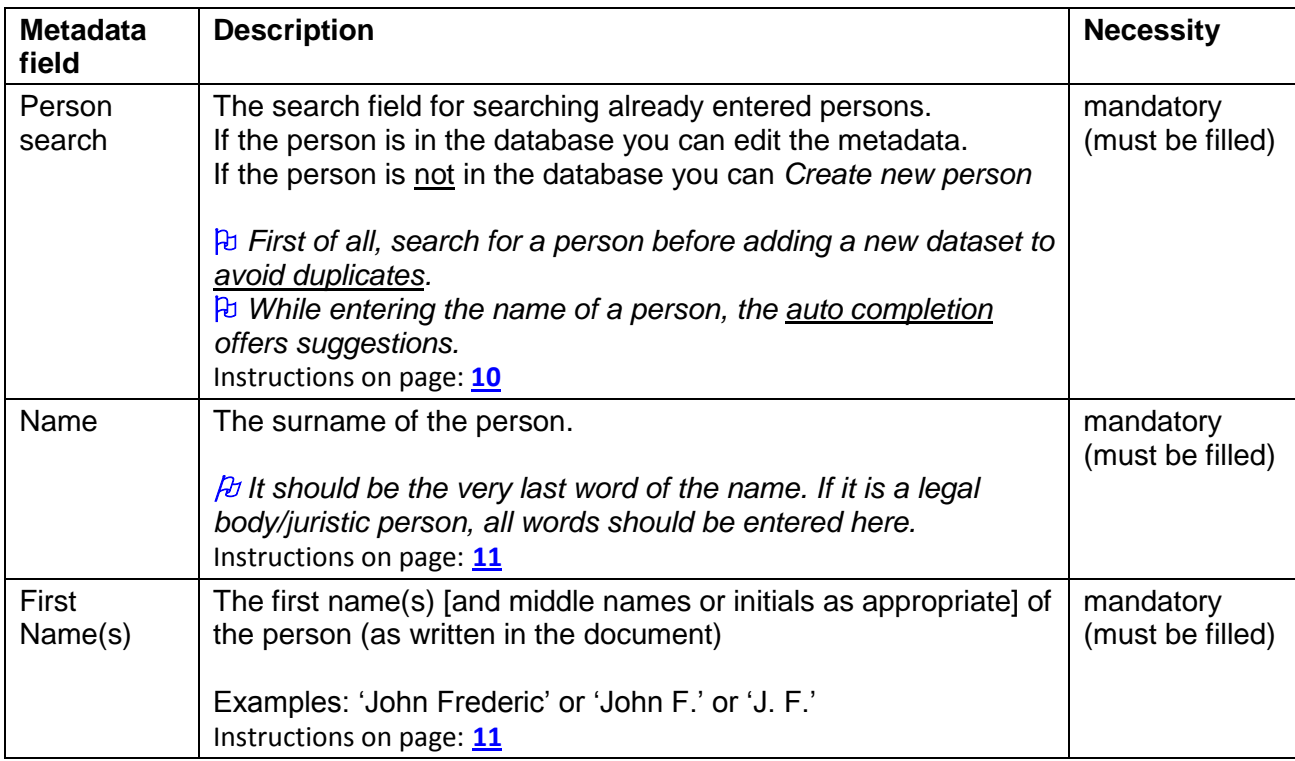

 $Add$ 

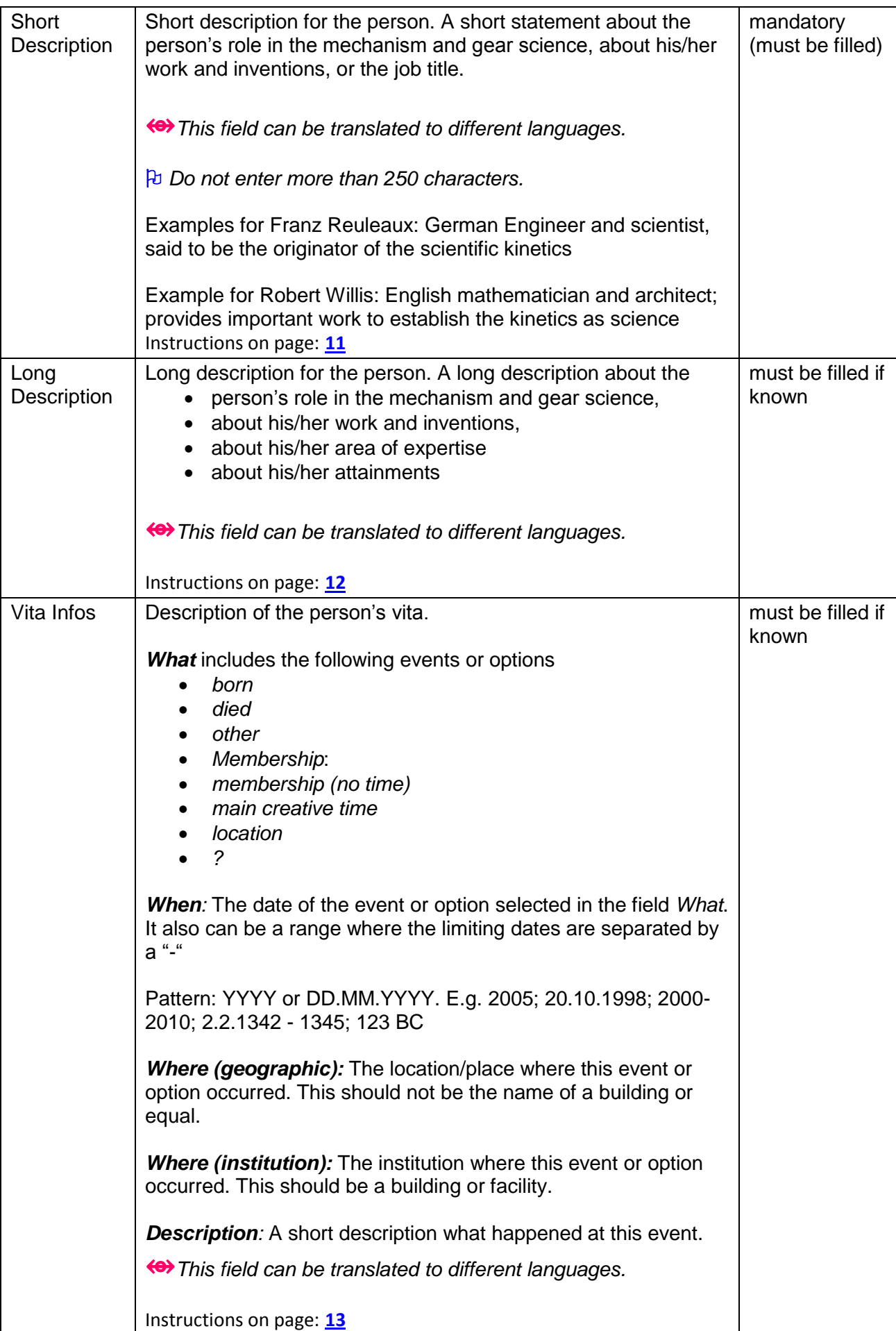

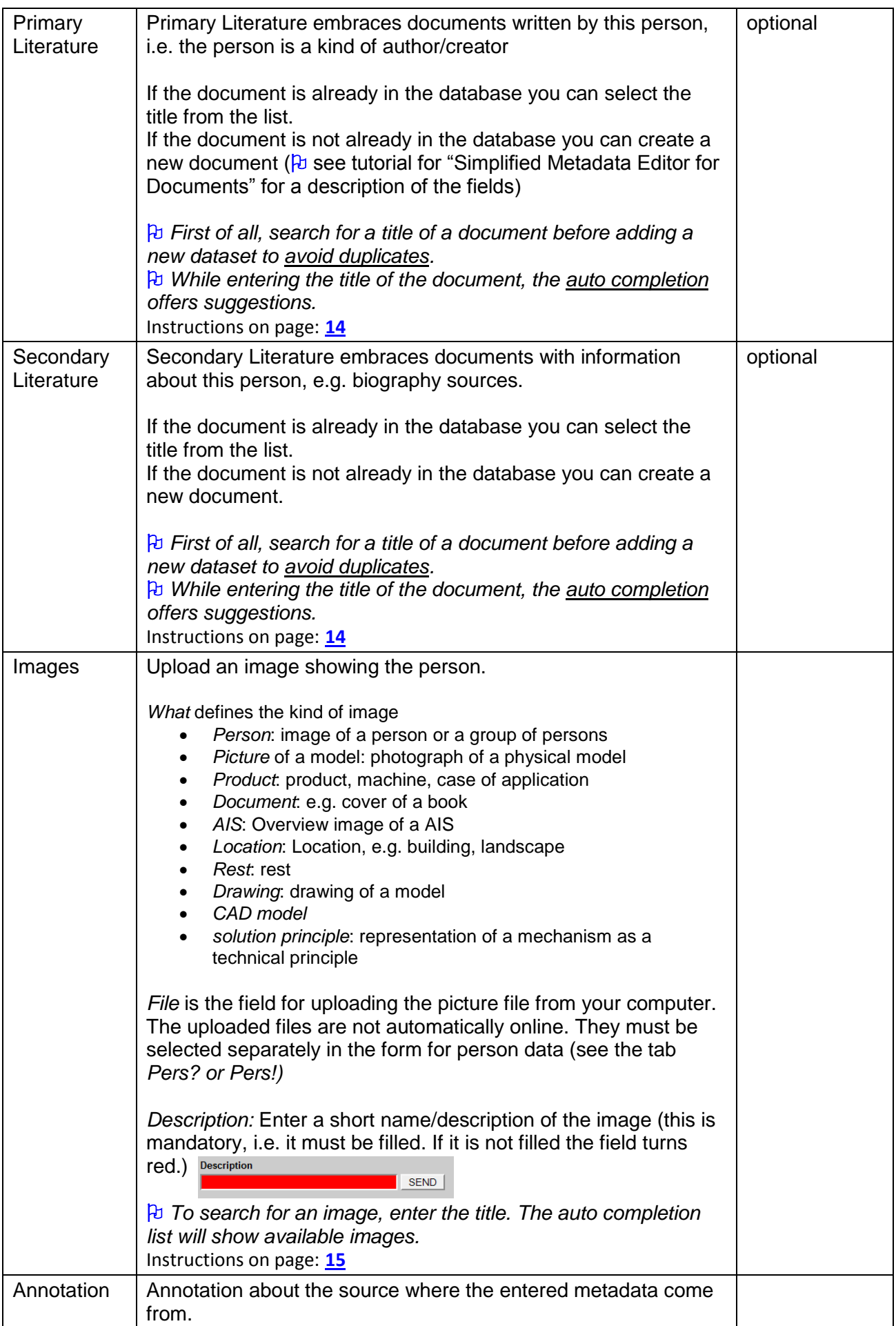

### <span id="page-56-0"></span>**5.2 Translation feature for selected metadata fields**

The fields Short Description, Long Description and Description of Vita Infos can be translated to different languages.

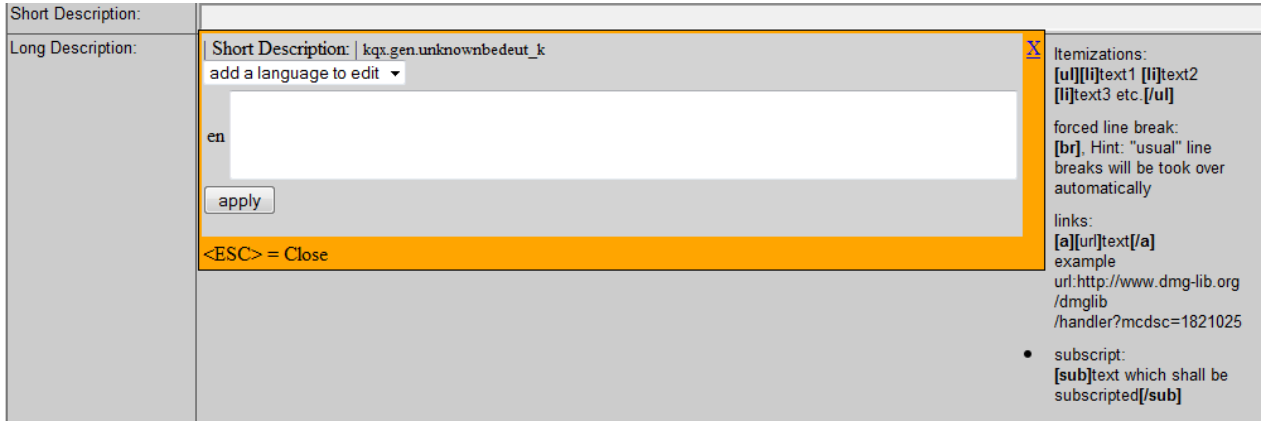

Select the language with "add a language to edit". You can edit the metadata to the following languages:

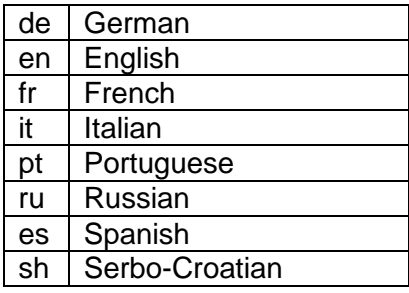

In the following example you can see that the Short Description is available in English and German.

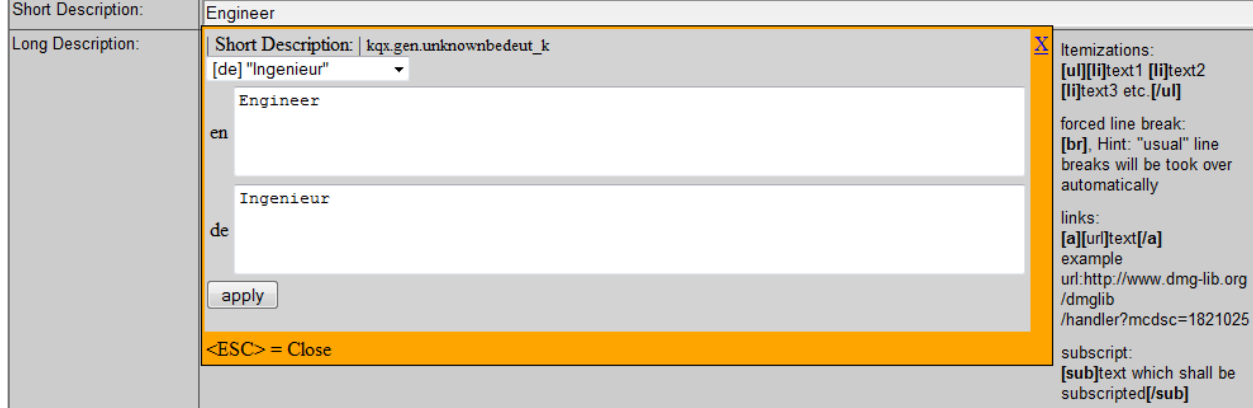

### <span id="page-57-0"></span>**6 Workflow**

### <span id="page-57-1"></span>**6.1 Check if the person's metadata that you want to enter is not already stored in the database**

### **First of all, search for a person before adding a new dataset! This is important to avoid duplicates**

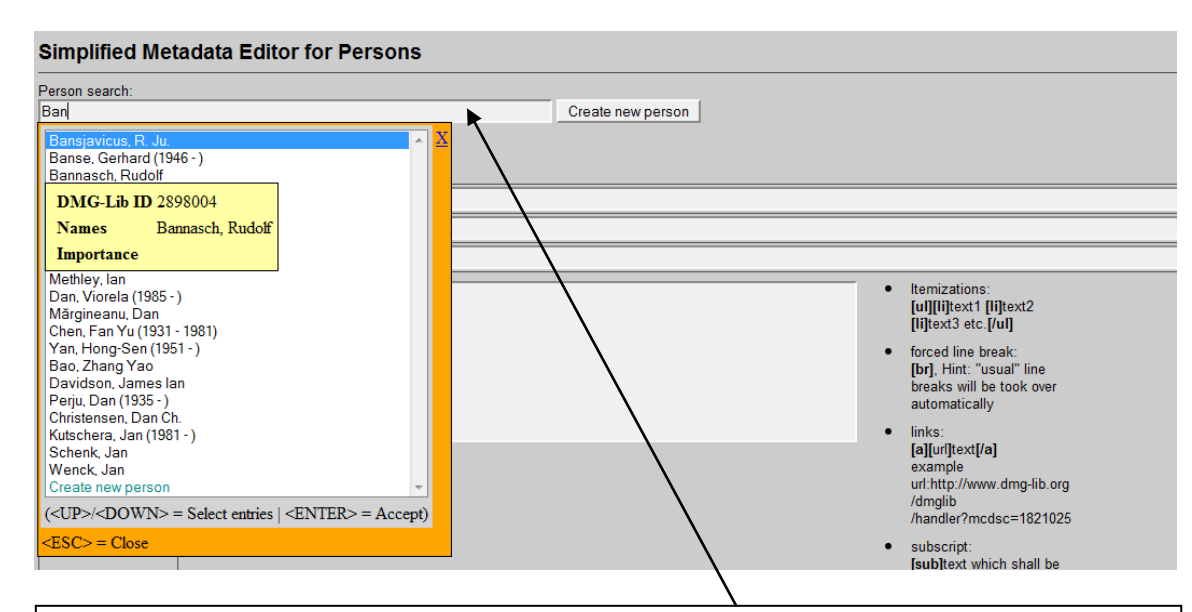

2.1.1 Enter the name of the person to see if the person is already stored in the database.

While typing in the name, the database automatically suggests (similar) persons which are already stored in the database (auto completion). If you place the mouse cursor over the titles you can see more metadata in an overlaid yellow tool tip. You have two possibilities:

2.1.1.a Select the person you are looking for. Now you can review the metadata in more detail and/or edit the metadata**( \* )** .

2.1.1.b If the person is not in the list, click on "*Create new person*"

 *According to our experience names can differ slightly. That's why you should check the auto completion list carefully. Maybe some list entries have a different word order or words are omitted (e.g. 'Miller, Roger or Miller, R.).*

**( \* )** *Each existing metadata set has a unique and permanent DMG-ID. This DMG-ID is used in many ways e.g. bookmarks, as reference links between documents within DMG-Lib or by other libraries to reference DMG-Lib documents. If somebody has bookmarked a certain DMG-Lib item he will be confused if this later leads to a different document. Therefore existing metadata sets should never be modified indiscriminately. Only slight corrections should be made e.g. if you have access to the original or the scanned document version.*

### <span id="page-58-0"></span>**6.2 Name**

#### Simplified Metadata Editor for Persons

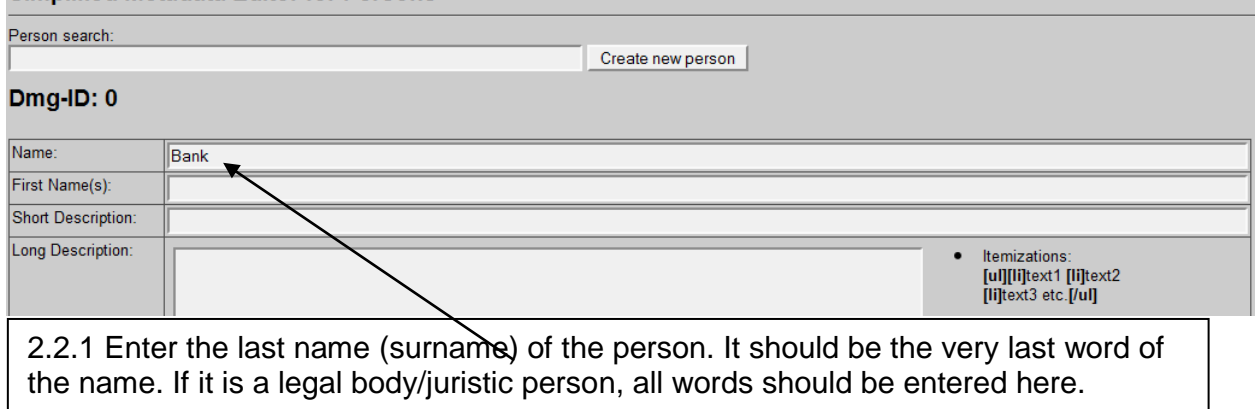

### <span id="page-58-1"></span>**6.3 First name**

#### **Simplified Metadata Editor for Persons** Person search: Create new person Dmg-ID: 0 Name: Bank First Name(s): Roger ▼ Short Description: Long Description: |temizations:<br>**[ul][li]**text1 **[li]**text2<br>**[li]**text3 etc.[/ul]  $\bullet$ 2.3.1 Enter the first the first name(s) of the person. This should be all words before the last name. If it is a legal body/juristic person, this field is to be left empty.

### <span id="page-58-2"></span>**6.4 Short description**

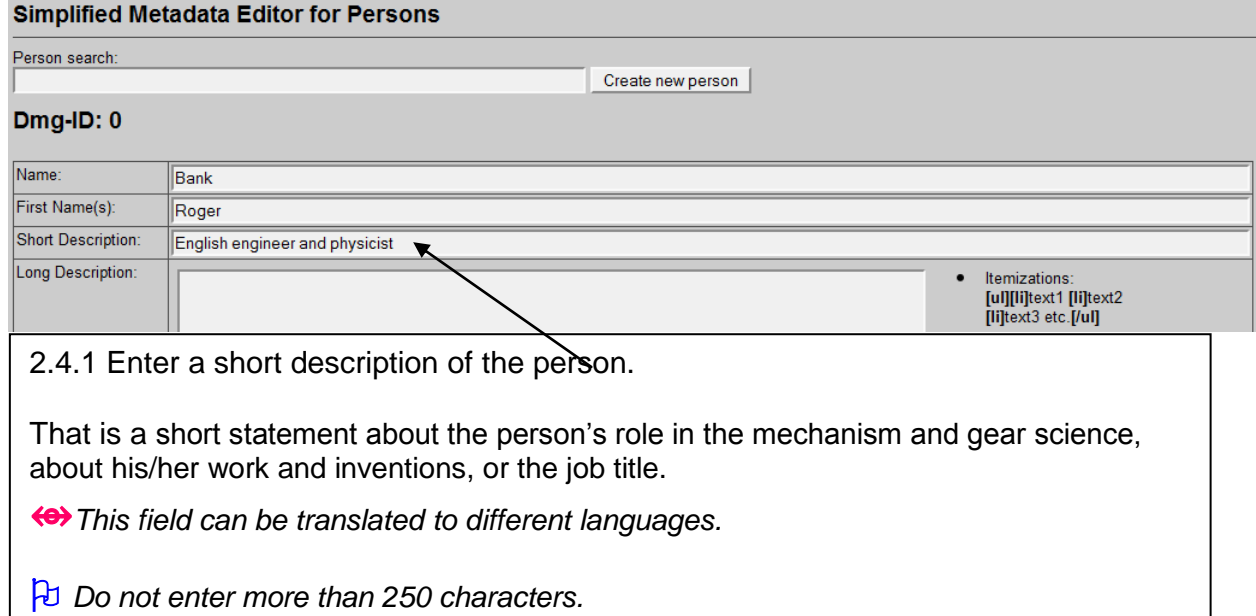

### <span id="page-59-0"></span>**6.5 Long description**

#### **Simplified Metadata Editor for Persons**

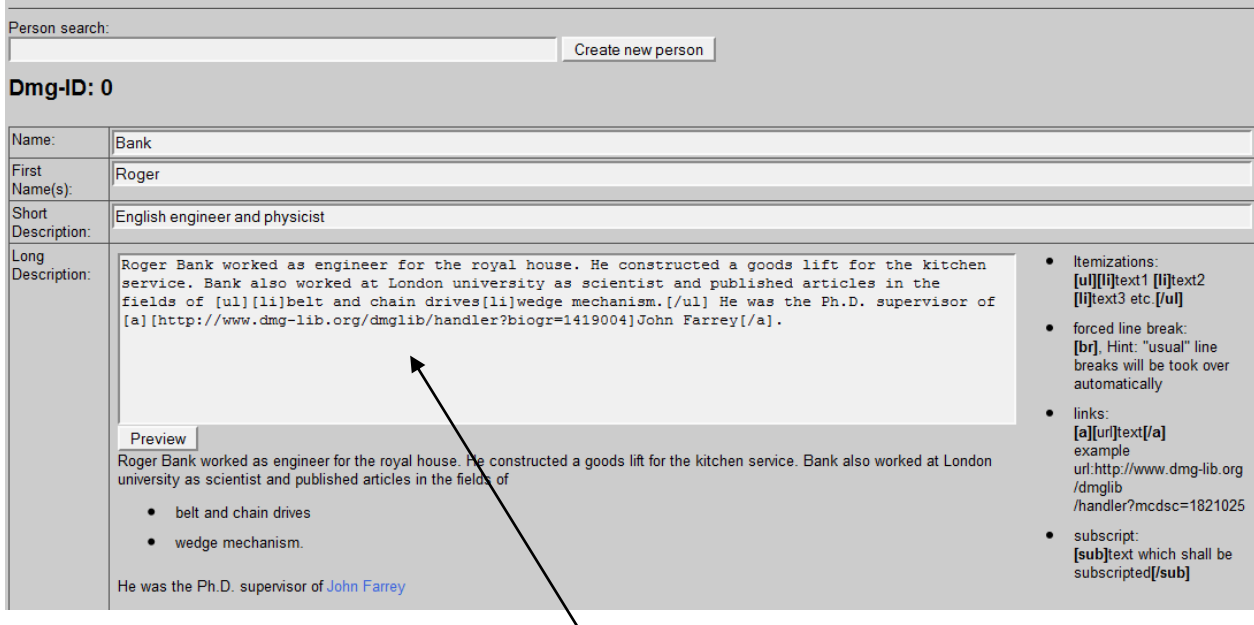

2.5.1 Enter a long description of the person. For example:

- person's role in the mechanism and gear science,
- about his/her work and inventions,
- about his/her area of expertise
- about his/her attainments

⥈*This field can be translated to different languages.*

 $\overline{P}$  For formatting the text you can use the notation guidelines on the right sight of the entry field. To see the results of the formatting click on *Preview*.

### <span id="page-60-0"></span>**6.6 Vita infos**

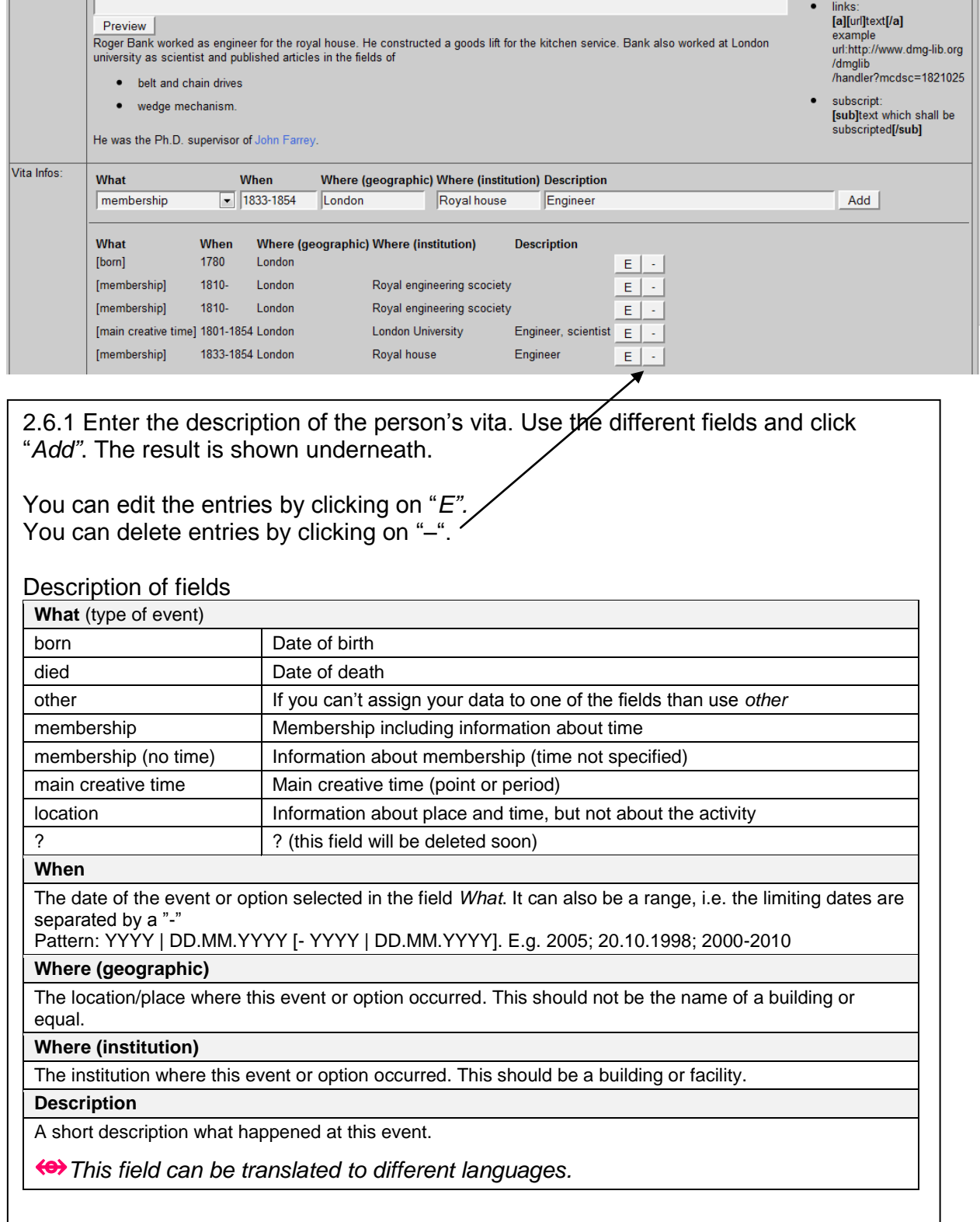

### <span id="page-61-0"></span>**6.7 Primary and secondary literature**

2.7.1 Enter the title of the document which is written by this person, i.e. the person is a kind of author/creator.

2.7.1.a If the document is already in the database you can select the title from the list.

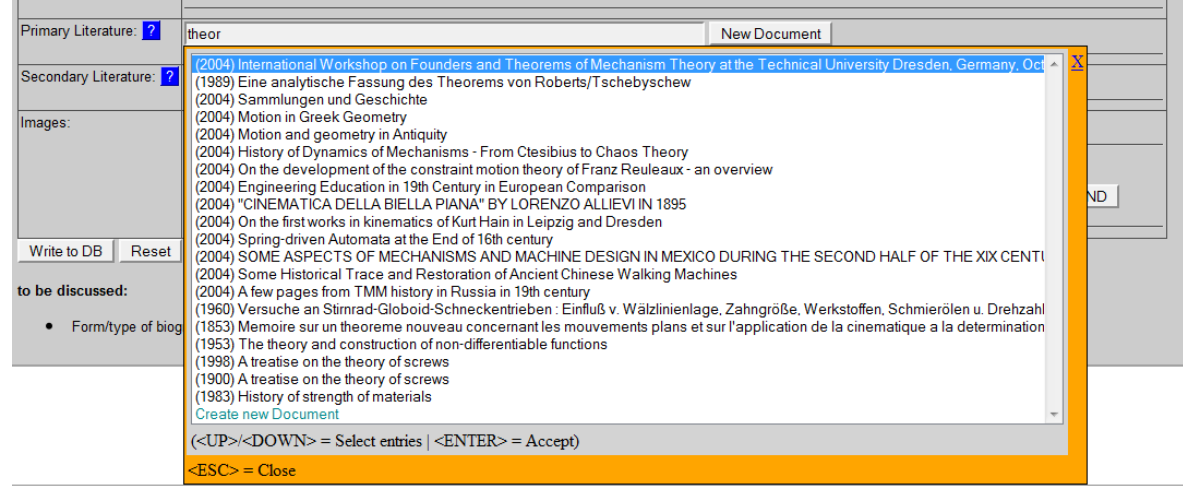

2.7.1.b If the document is not already in the database you can *Create a new document*. Now you have the following possibilities concerning the field *Authors*:

- You can leave this field blank if the author is the only person you are entering the metadata set for at the moment (the person has no DMG-ID until you write the data to DB). The document is automatically related to the person after writing the data to DB.
- You can select the co-authors in the auto-completion list. The document is automatically related to the co-authors AND the person you are working on after writing the data to DB.
- You can write the other person metadata (name, first name(s), descriptions, vita infos, images) to database. Then you can use the "Simplified Metadata Editor for Documents" to enter the literature.

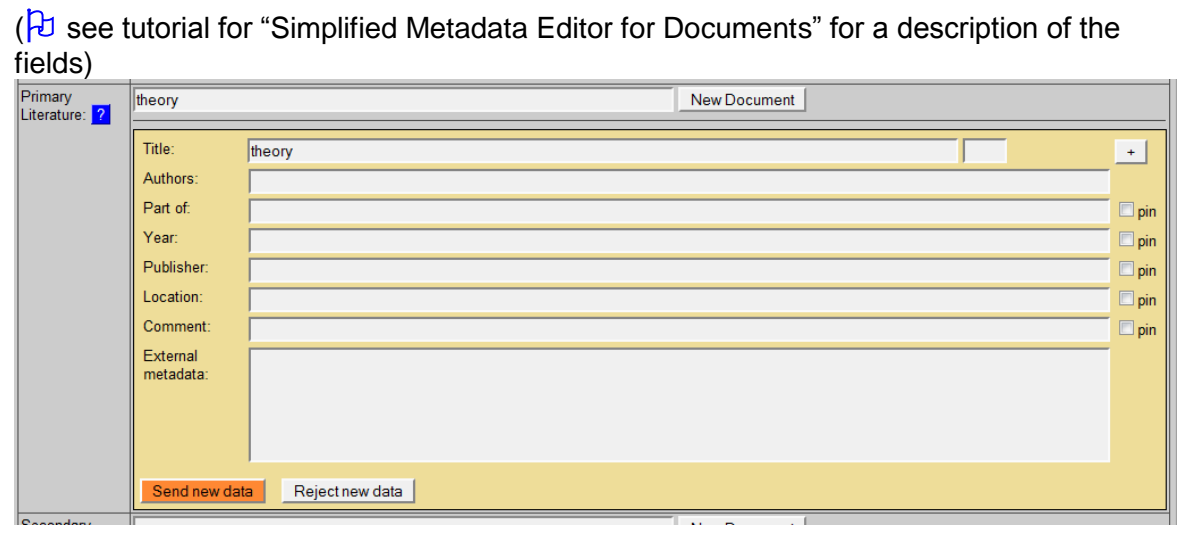

*First of all, search for a title of a document before adding a new dataset to avoid duplicates.*

*<u>B</u> While entering the title of the document, the auto completion offers suggestions.* 

### <span id="page-62-0"></span>**6.8 Image**

Upload or select an image of the person. There are two possibilities:

2.8.1 Start to enter the title of the image in the field, the list will show you available images. Select the image you are looking for or upload a new image.

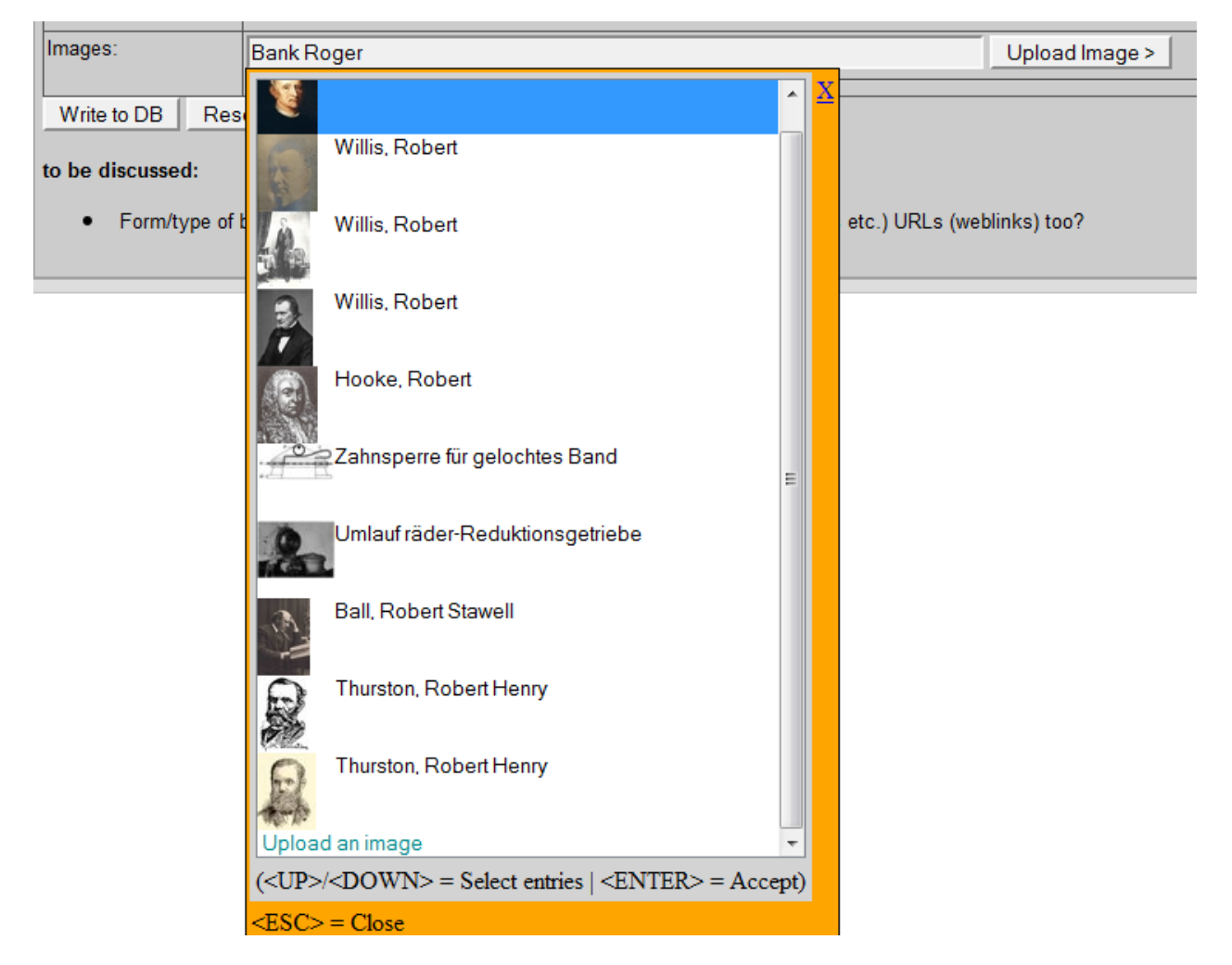

2.8.2 If the image is not already available in the database upload a new one.

a) Select the kind of image in the field *What*

- *Person*: image of a person or a group of persons
- *Picture* of a model: photograph of a physical model
- *Product*: product, machine, case of application
- *Document*: e.g. cover of a book
- *AIS*: Overview image of a AIS
- *Location*: Location, e.g. building, landscape
- *Rest*: rest
- *Drawing*: drawing of a model
- *CAD model*
- *solution principle*: representation of a mechanism as a technical principle
- b) Search and select the image on your computer in the field *File*
- c) Enter a short name in the field *Description* (this is mandatory, i.e. it must be filled).

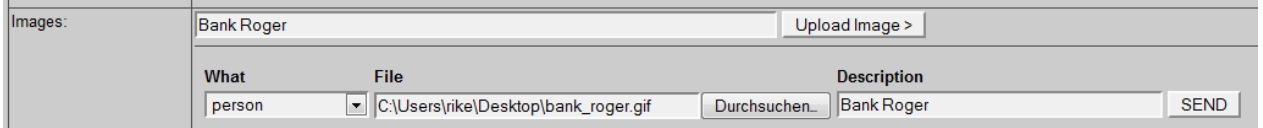

### <span id="page-63-0"></span>**6.9 Annotation**

Enter the source of the entered metadata to reproduce where they come from (e.g. URL, document metadata, DMG-Lib ID, etc.)